Analýza redesignu formulářů do design systému gov.cz

Aktualizováno: 28.10.2023

Software602 a.s. Homokrčská 15 140 00 Praha 4

IČO: 63078236 DIČ: CZ63078236 www.602.cz e-mail: info@602.cz ID datové schránky: 7dcsfzg

Telefon: +420 222 011 602 Helpdesk: +420 222 011 254

Jednoduše. Digitálně.

# Analýza redesignu formulářů Národního bezpečnostního úřadu do design systému gov.cz

## Verze dokumentu

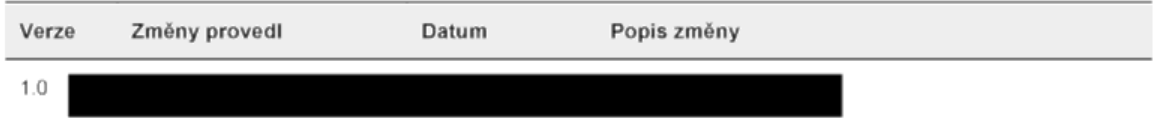

## Obsah

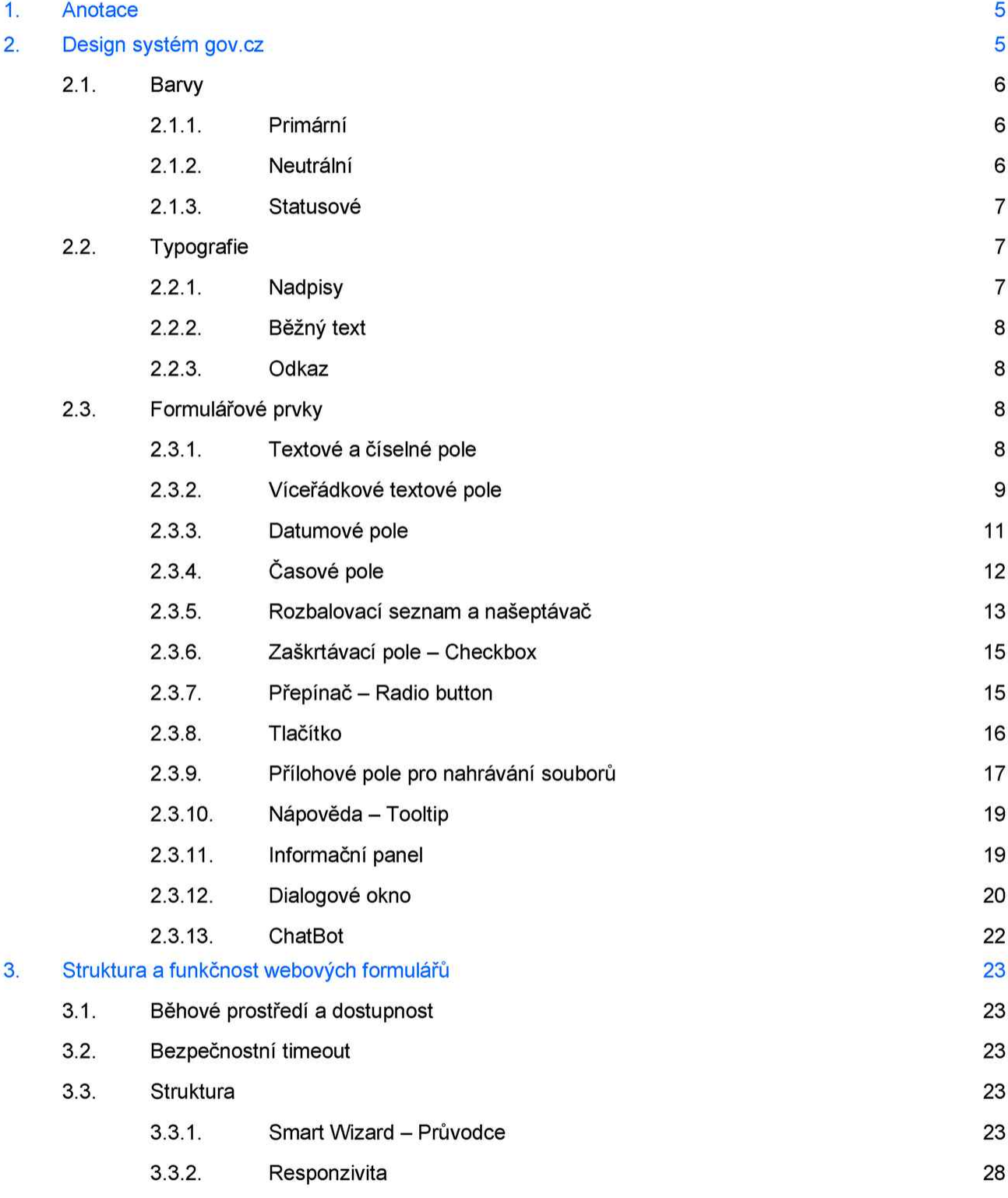

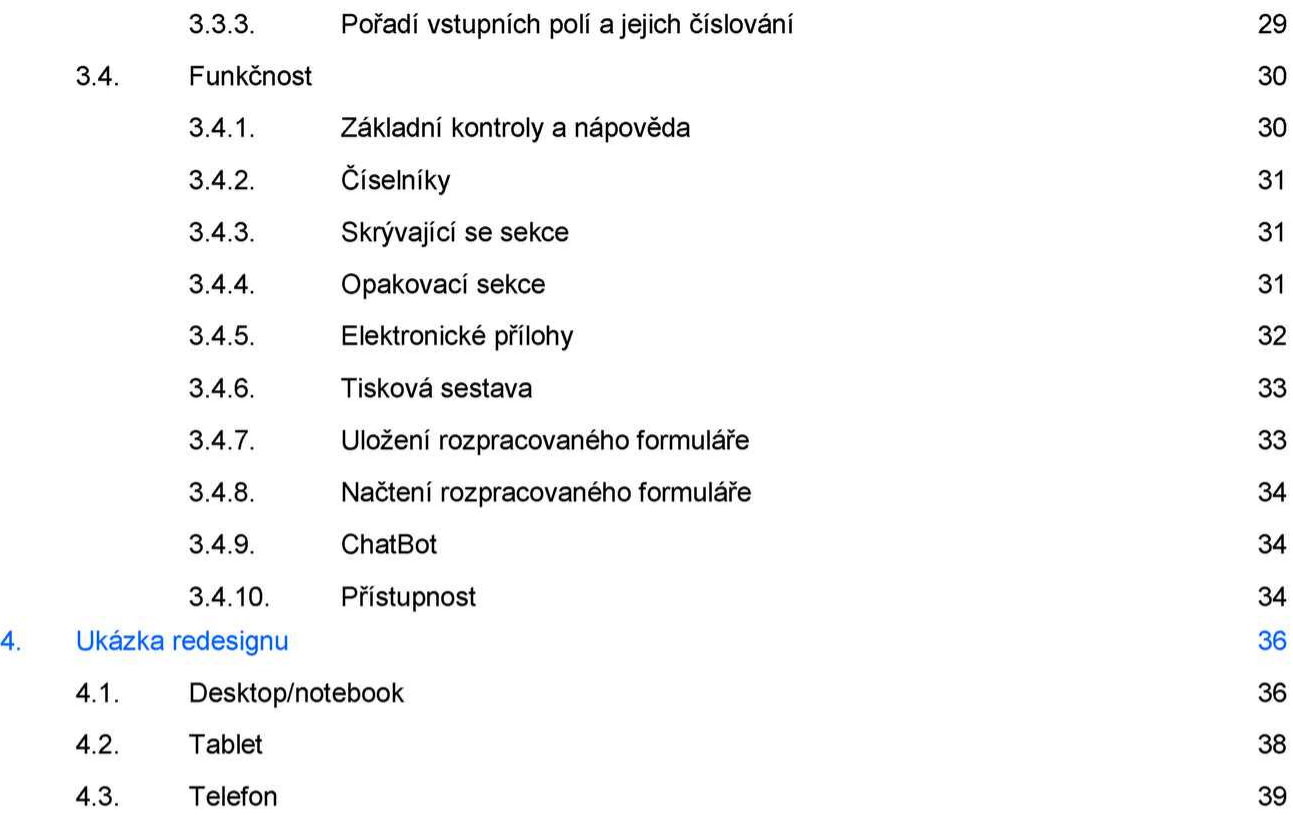

# 1. Anotace

Analýza popisuje vzhled a funkčnost webových formulářů NBÚ, které budou převedeny do design systému gov.cz s ohledem na zachování jejich současné funkčnosti.

První část analýzy představuje souhrn formulářových prvků a komponent, které vychází z design systému gov.cz a budou na webových formulářích používané. Druhá část se pak zabývá strukturou a funkčností webových formulářů, ve kterých jsou zmíněné formulářové prvky a komponenty používány.

Cílem redesignu webových formulářů je kromě sjednocení vizuálu s eGovernmentem také zlepšení přehlednosti formulářů a zvýšení uživatelského komfortu při vyplňování.

# 2. Design systém gov.cz

Design systém gov.cz je soubor předem definovaných prvků, pravidel a směrnic, které slouží k zachování konzistence, jednotného vzhledu a chování napříč webovými stránkami a aplikacemi veřejné správy. Pomáhá zajistit, aby veškeré uživatelské rozhraní, grafika a další designové prvky byly koherentní a dodržovaly stanovené normy a principy.

Design systém navíc poskytuje komponenty a styly, které usnadňuji tvorbu webových stránek a aplikací, které splňují požadavek zákona č. 99/2019 Sb., o přístupnosti internetových stránek a mobilních aplikací.

Redesign webových formulářů počítá s využitím nejaktuálnější verze design systému gov.cz - v3.4.0.

# 2.1. Barvy

# 2.1.1. Primární

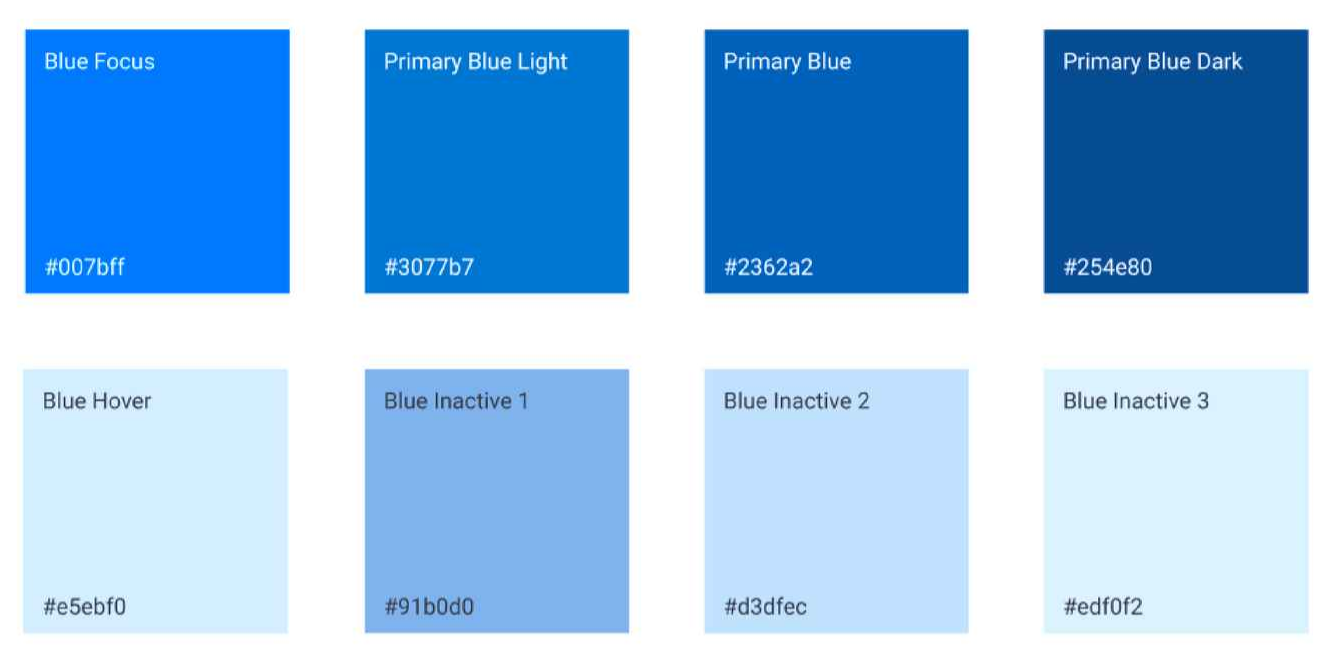

# 2.1.2. Neutrální

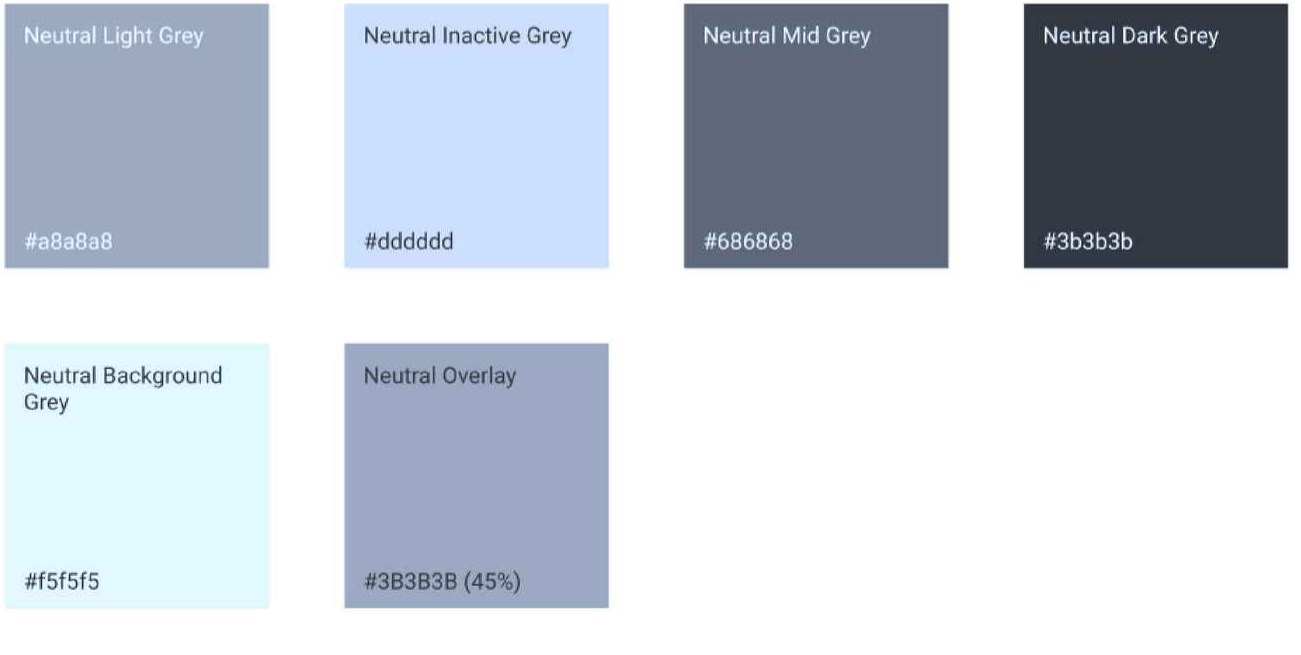

# 2.1.3. Statusové

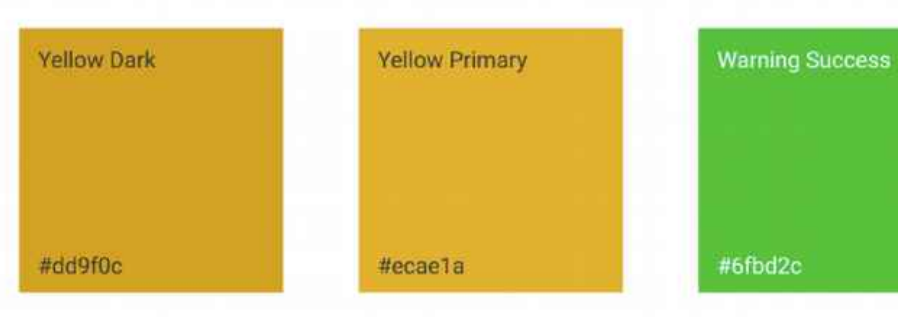

2.2. Typografie

2.2.1. Nadpisy

Nadpis H1 Nadpis H1

Nadpis H4

Nadpis H5

Nadpis H6 Obrázek 2: Nadpis 1. až 6. úrovně [mobil] Obrázek 1: Nadpis 1. až 6. úrovně [desktop]

Nadpis H2 Nadpis H2 Nadpis H3 Nadpis H3 Nadpis H4 Nadpis H5

#6fbd2c

**Warning Error** 

#c52a3a

Nadpis H6

# 2.2.2. Běžný text

Mauris vehicula scelerisque erat in accumsan. Duis blandit non felis non elementum. In semper porta lacus, at ullamcorper ligula varius ať. lnteger ultrices arcu nec felis iaculis tristique. Mauris vehicula scelerisque erat in accumsan. Duis blandit non felis non elementum. In semper porta lacus, at ullamcorper ligula varius at. Integer ultrices arcu nec felis iaculis tristique.

Proin convallis tempor magna, sit amet egestas magna imperdiet placerat. Morbi pretium nisl at nibh cursus pulvinar. Quisque sed imperdiet erat. Duis blandit non felis non elementum. In semper porta lacus, at ullamcorper ligula varius at. lnteger ultrices arcu nec felis iaculis tristique.

Obrázek 3.' Běžný text

## 2.2.3. Odkaz

Mauris vehicula **Mauris vehicula** Mauris vehicula

Obrázek 4: Odkaz - výchozí stav při najetí myší (hover)

## Mauris vehicula

Obrázek 6: Odkaz - aktivní (fokus)

# 2.3. Formulářové prvky

# 2.3.1. Textové a číselné pole

Vstupní formulářový prvek pro zadávání textu nebo číselné hodnoty.

### Textové pole en externa de Textové pole

Obrázek 7: Textové pole - výchozí Chrázek 8: Textové pole - uzamčené

Textové pole \* Textové pole 2

Obrázek 9: Textové pole - označení povinnosti bolovázek 10. Textové pole - nápověda (tooltip)

L

## Textové pole en externa a Textové pole

### Textové pole **Textové** pole

Obrázek 13: Textové pole - při najetí myší (hover) Obrázek 14: Textové pole - aktivní (fokus)

## Textové pole **Textové pole**

Josef Novák **zadela zadela zadela zadela zadela zadela** zadejte jméno a příjmení

Obrázek 11: Textové pole - zadaná hodnota Chrázek 12: Textové pole - vepsaný text (placeholder)

Josef Novák **jeho na province na province na province na province na province na province na province na province n** 

### Popis chyby Popis chyby

Obrázek 15.' Textové pole - zobrazení chyby Obrázek 16.' Textové pole - zobrazení chyby, aktivní (fokus)

# 2.3.2. Víceřádkové textové pole

Vstupní formulářový prvek pro zadávání textu na více jak jeden řádek (umožňuje odřádkování).

 $\overline{\mathscr{L}}$ 

Víceřádkové textové pole Víceřádkové textové pole

Obrázek 17: Víceřádkové textové pole - výchozí Cbrázek 18: Víceřádkové textové pole - uzamčené

Obrázek 19: Víceřádkové textové pole – označení Obrázek 20: Víceřádkové textové pole – nápověda<br>povinnosti povinnosti

Lorem ipsum dolor sit amet,  $\vert \vert$  Důvod podání žádosti consectetuer adipiscing elit. Nemo enim ipsam voluptatem quia voluptas sít aspernatur aut odít aut fugit, sed quia consequuntur magni

Obrázek 21.' Víceřádkové textové pole - zadaná hodnota Obrázek 22.' Víceřádkové textové pole - vepsaný text

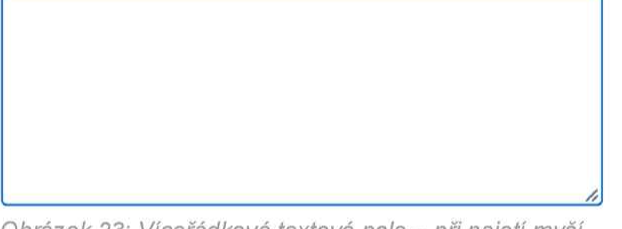

(hover)

Lorem ipsum dolor sit amet, **Lorem ipsum dolor sit amet,** consectetuer adipiscing elit. Nemo consectetuer adipiscing elit. Nemo enim ipsam voluptatem quia enim ipsam voluptatem quia voluptas sit aspernatur aut odit aut  $\|\cdot\|$  voluptas sit aspernatur aut odit aut fugit, sed quia consequuntur magni  $\|\cdot\|$  fugit, sed quia consequuntur magni

Obrázek 25: Víceřádkové textové pole - zobrazení chyby Obrázek 26: Víceřádkové textové pole - zobrazení

## Víceřádkové textové pole \* Víceřádkové textové pole O

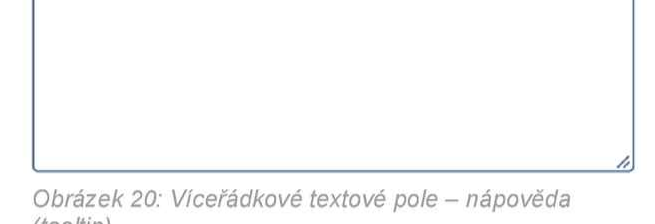

## Víceřádkové textové pole Víceřádkové textové pole

(placeholder)

## Víceřádkové textové pole Víceřádkové textové pole

Obrázek 23.' Víceřádkové textové pole - při najetí myší Obrázek 24.' Víceřádkové textové pole - aktivní (fokus)

## Víceřádkové textové pole Víceřádkové textové pole

### Popis chyby Popis chyby

chyby, aktivní (fokus)

A

# 2.3.3. Datumové pole

Vstupní formulářový prvek pro zadávání data.

### Datumové pole established pole datumové pole

Obrázek 27.' Datumové pole - výchozí Obrázek 28.' Datumové pole - uzamčené

a

Obrázek 29.' Datumové pole - označení povinnosti Obrázek 30.' Datumové pole - nápověda (too/tip)

Obrázek 31: Datumové pole - zadaná hodnota **Obrázek 32: Datumové pole - aktivní (fokus)** 

### Datumové pole **Datumové pole**

Obrázek 33: Datumové pole - při najetí myší (hover)

## Datumové pole

 $15.03.1995$   $\Box$ 

Popis chyby

Obrázek 35: Datumové pole - zobrazení chyby

## Datumové pole

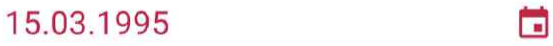

Obrázek 36: Datumové pole - zobrazení chyby, aktivní (vzhled kalendáře je dán webovým prohlížečem) (fokus)

dd.mm.rrrr **Cá dd.mm.rrrr** Cá dd.mm.rrrr

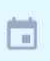

## Datumové pole \* <br />
Datumové pole \* <br />
Datumové pole <br />
Datumové pole <br />
Datumové pole <br />
Datumové pole <br />
Datumové pole <br />
Datumové pole <br />
<br />
Datumové pole <br />
<br />
Datumové pole <

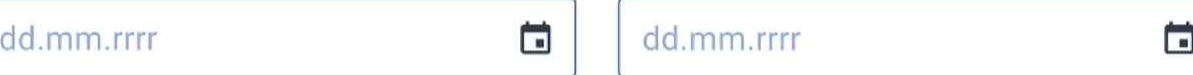

## Datumové pole en en en en en la Datumové pole

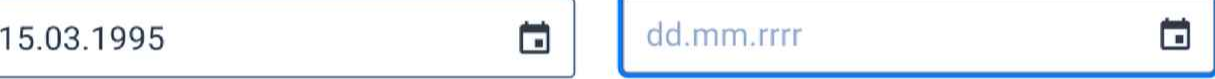

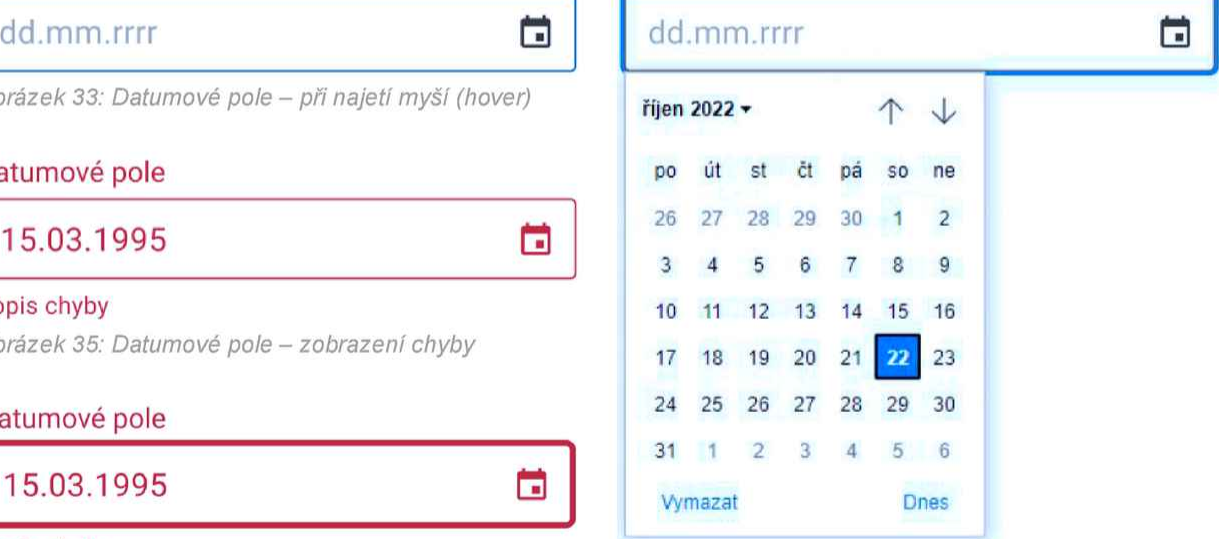

Popis chyby<br>Obrázek 34: Datumové pole – zobrazení kalendáře

# 2.3.4. Časové pole

Vstupní formulářový prvek pro zadávání času.

### Časové pole Časové pole

## Časové pole Časové pole

Obrázek 41: Časové pole - zadaná hodnota **Obrázek 42: Časové pole - aktivní (fokus**)

## Časové pole Časové pole

Obrázek 43: Časové pole - při najetí myší (hover) (b. 1988)

### Popis chyby

Obrázek 45: Časové pole – zobrazení chyby 13 40

## časové pole

15:03 (B)

Obrázek 46: Časové pole - zobrazení chyby, aktivní (fokus)

hh:mm  $\bigcirc$  hh:mm  $\bigcirc$ 

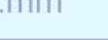

Obrázek 37.' Časové pole - výchozí Obrázek 38.' Časové pole - uzamčené

## Časové pole \* Časové pole O

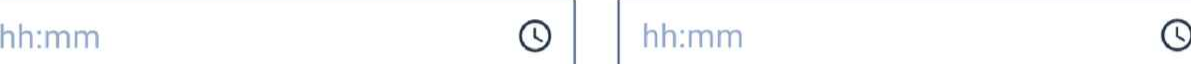

Obrázek 39: Časové pole - označení povinnosti bohrázek 40: Časové pole - nápověda (tooltip)

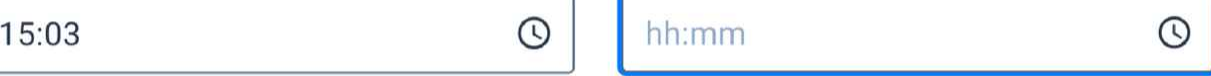

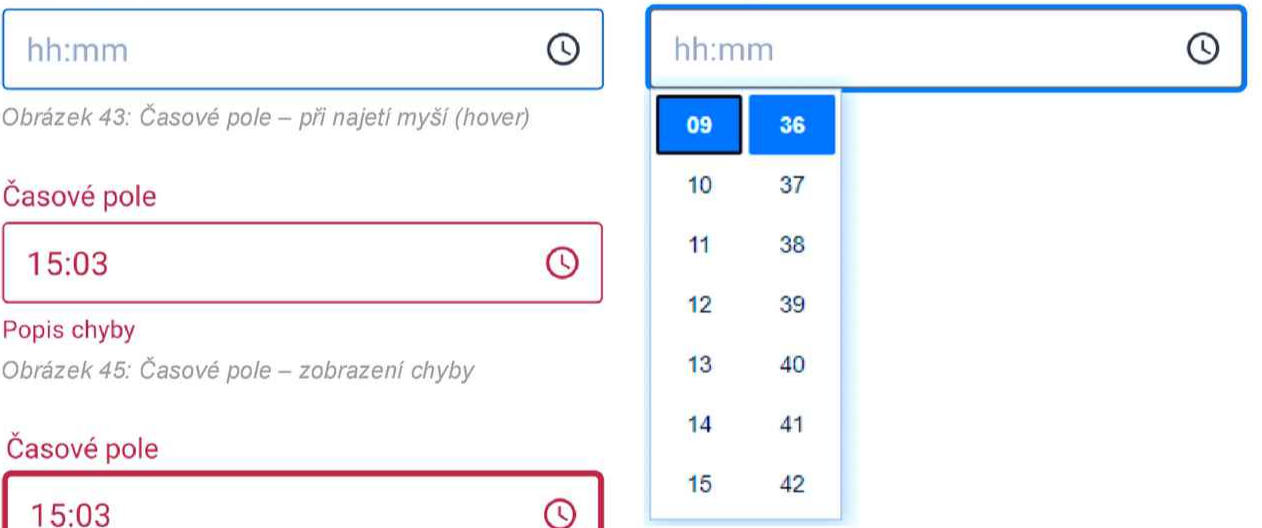

Obrázek 44: Časové pole - zobrazení výběru hodin Popis chyby **Popis chyby** (vzhled hodin je dán webovým prohlížečem)

# 2.3.5. Rozbalovací seznam a našeptávač

Vstupní formulářový prvek pro výběr nebo našeptání hodnot ze seznamu (číselníku). Našeptávač neobsahuje ikonu šipky, kterou má rozbalovací seznam u pravého okraje. U rozbalovacího seznamu dojde k zobrazení seznamu po kliknutí do formulářového prvku. U našeptávače dojde k zobrazení seznamu (našeptání) po zadání vstupu do formulářového prvku.

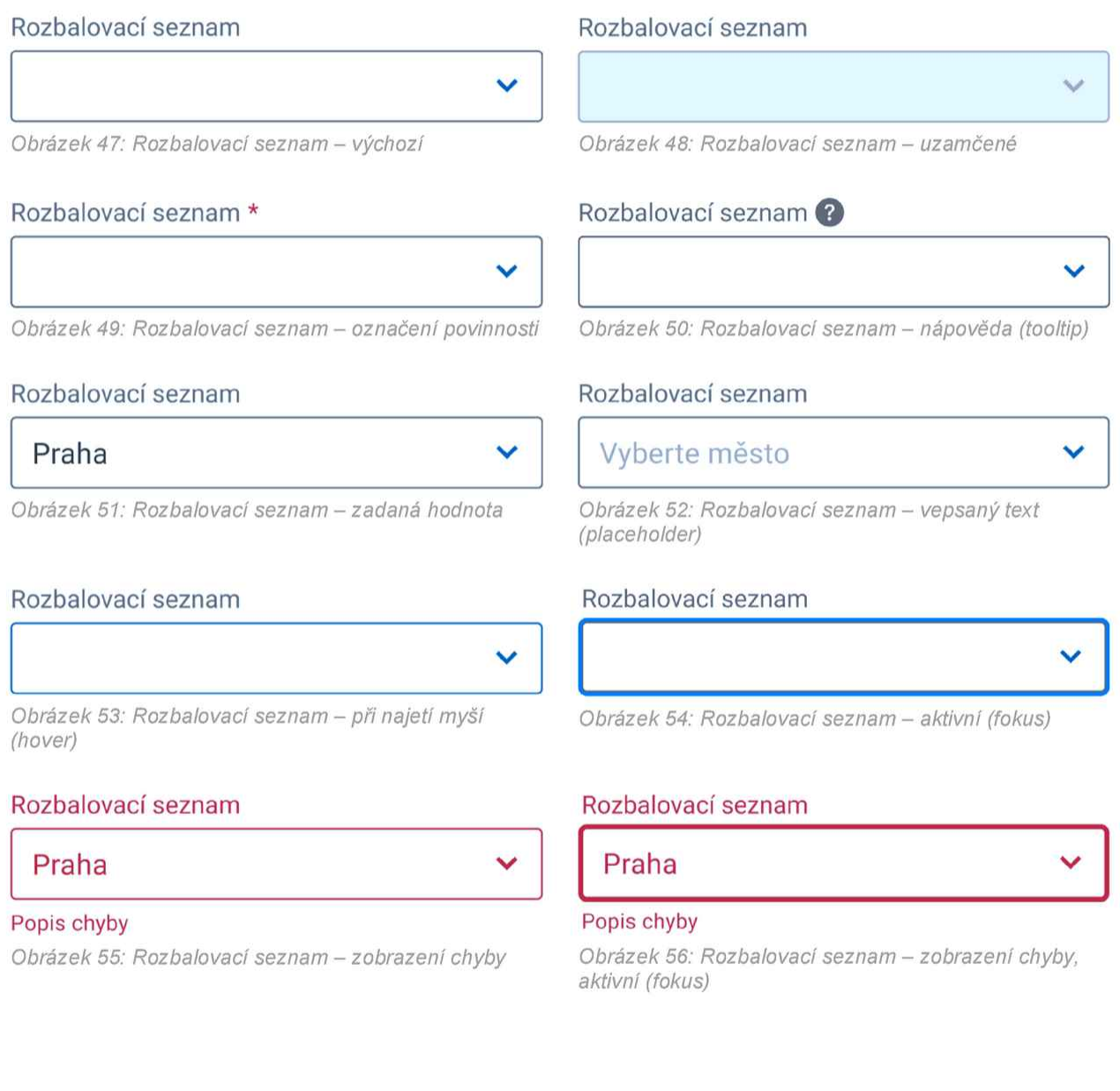

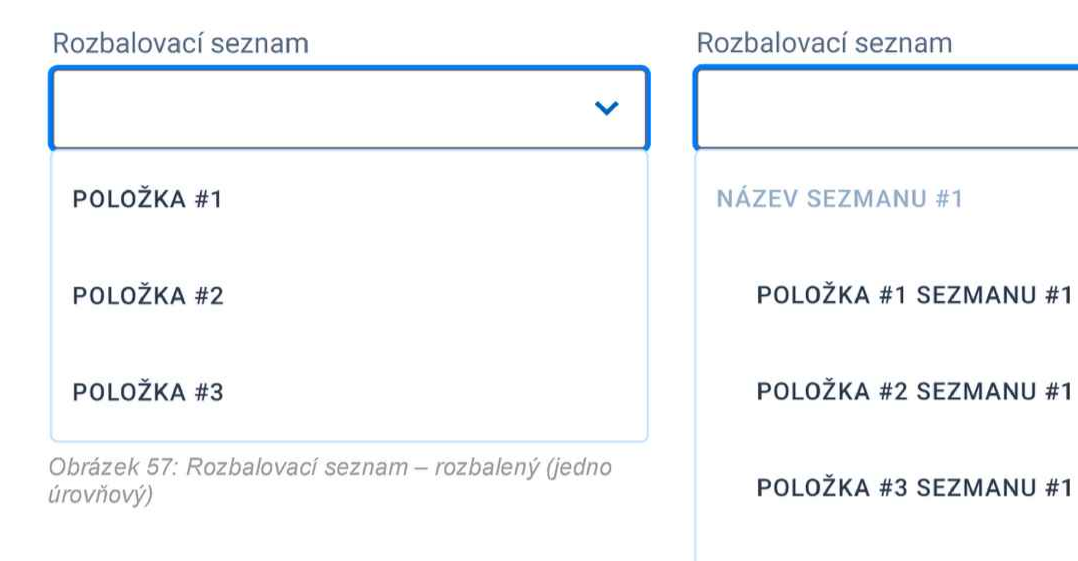

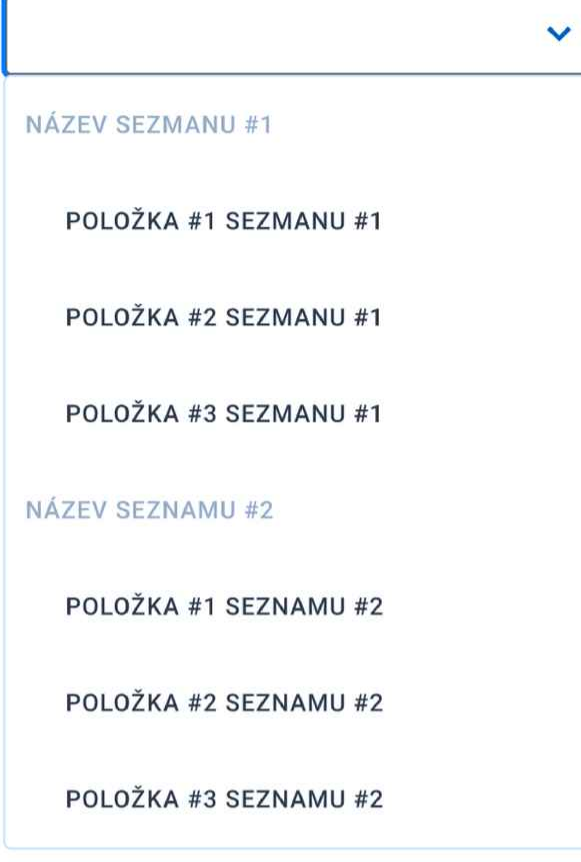

Obrázek 58: Rozbalovací seznam - rozbalený (dvou úrovňový)

Obrázek 60: Našeptávač - nenalezení hledaných položek

### Našeptávač **Našeptávač**

Hornokrčská 70 hornokrčská 79

HORNOKRČSKÁ 700/19A, 14000 PRAHA 4 NEBYLY NALEZENY ŽÁDNÉ VÝSLEDKY

HORNOKRCSKA 701/19, 14000 PRAHA 4

HORNOKRČSKÁ 702/17, 14000 PRAHA 4

Obrázek 59: Našeptávač - nalezení hledaných položek

# 2.3.6. Zaškrtávací pole – Checkbox

Vstupní formulářový prvek pro výběr jedné, vÍce ale <sup>i</sup> žádné z možnosti ze seznamu.

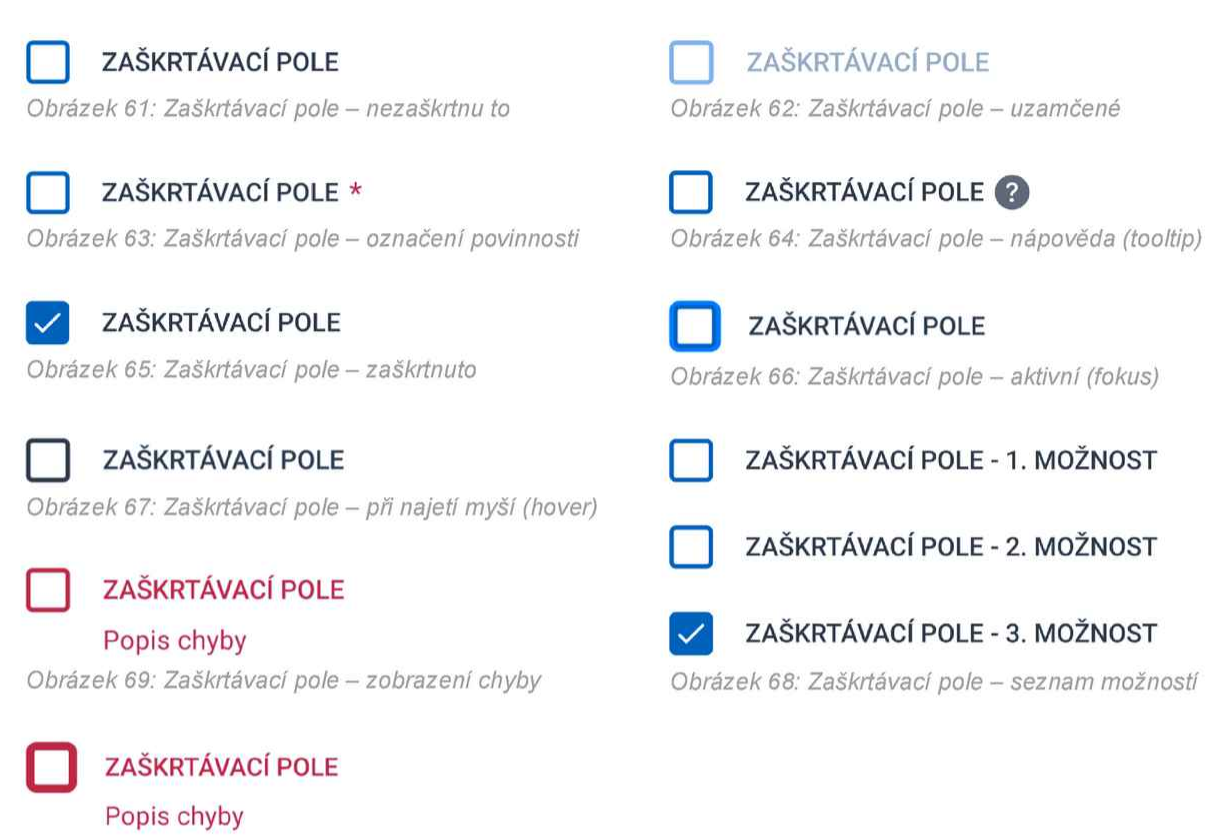

Obrázek 70: Zaškrtávací pole - zobrazení chyby, aktivní (fokus)

# 2.3.7. Přepínač – Radio button

Vstupní formulářový prvek pro výběr pouze jedné možnosti ze seznamu.

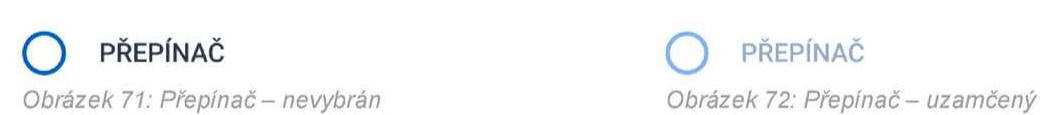

® PŘEPÍNAČ O PŘEPÍNAČ

Obrázek 73: Přepínač – vybrán Chrázek 74: Přepínač – aktivní (fokus)

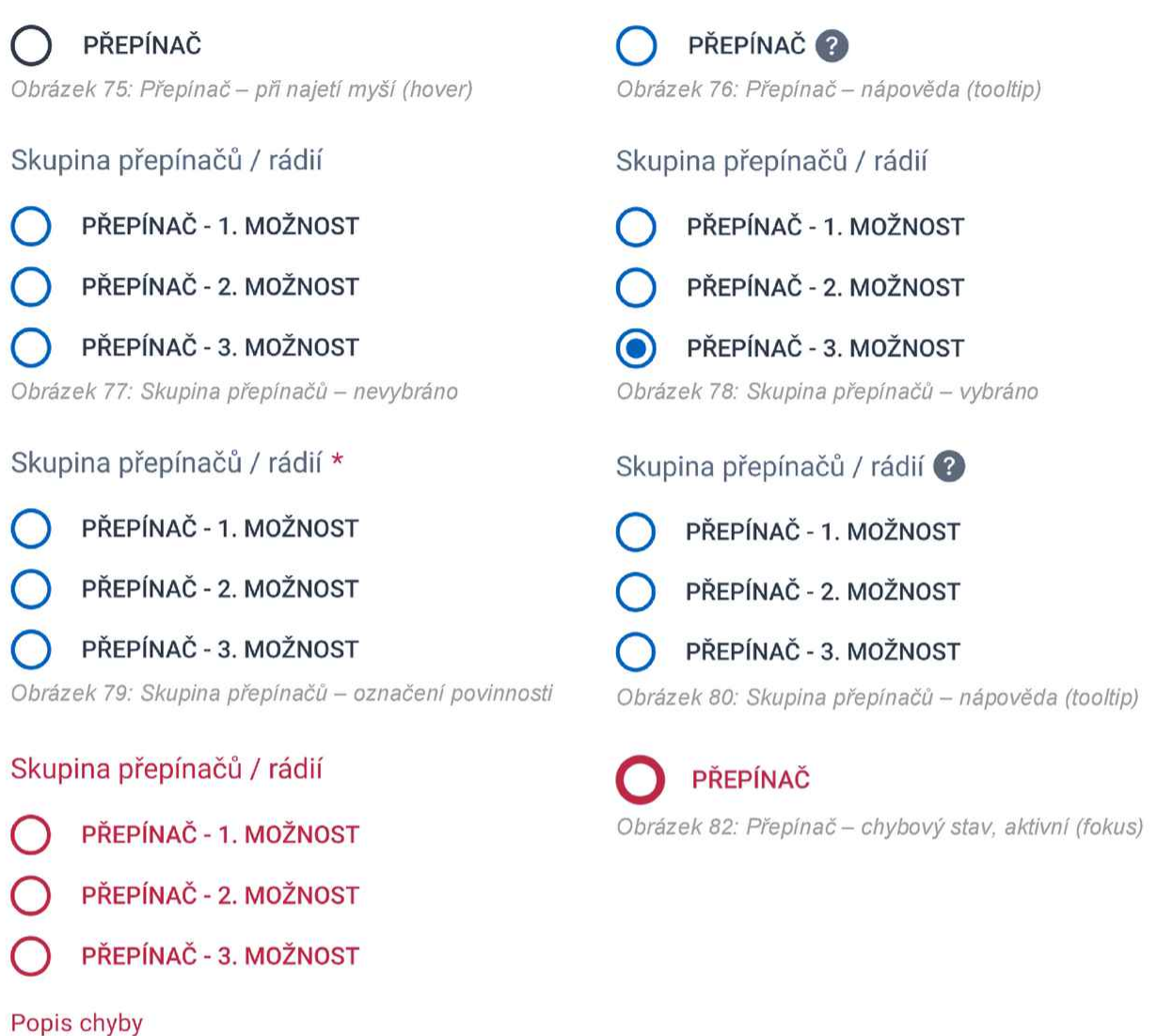

# 2.3.8. Tlačítko

Obrázek 81: Skupina přepínačů - zobrazení chyby

Formulářový prvek pro spouštění akcí. Použití typu tlačítka se odvozuje od důležitosti akce, kterou tlačítko vyvolává. Primární tlačítko je vyhrazeno pro hlavní a prioritní akce. je tedy používáno <sup>k</sup> vykonání akcí, které jsou pro uživatele klíčové a často prováděné. Sekundární tlačítko je používáno pro méně důležité nebo alternativní akce, které nejsou tak kritické jako ty, které provádí primární tlačítko.

V mobilním zobrazení jsou pro lepší ovladatelnost tlačítka roztáhnuta na celou šířku displeje.

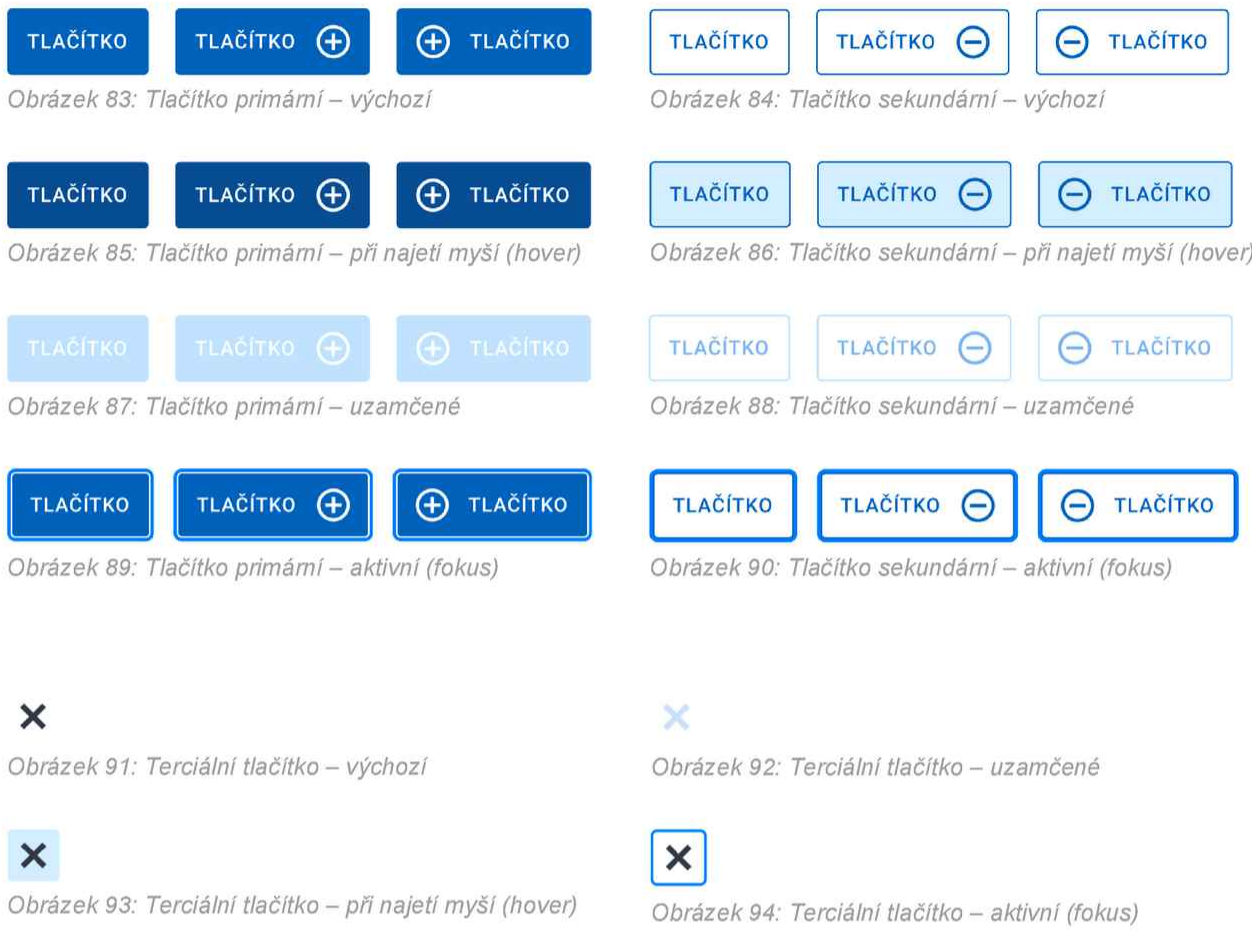

# 2.3.9. Přílohové pole pro nahráváni souborů

Formulářová komponenta umožňující nahrání souboru přetažením nebo výběrem ze zařízení. Uživatel může vybrat najednou jeden nebo více souborů. Kliknutím na "Nahrajte ze zařízení" se spustí specifické okno webového prohlížeče pro nahrání souboru. Jakmile uživatel vybere soubory, specifické okno webového prohlížeče pro nahrání souboru se zavře a soubory se objeví pod komponentou. Nahraný soubor je možné odebrat tlačítkem ,,Křížek".

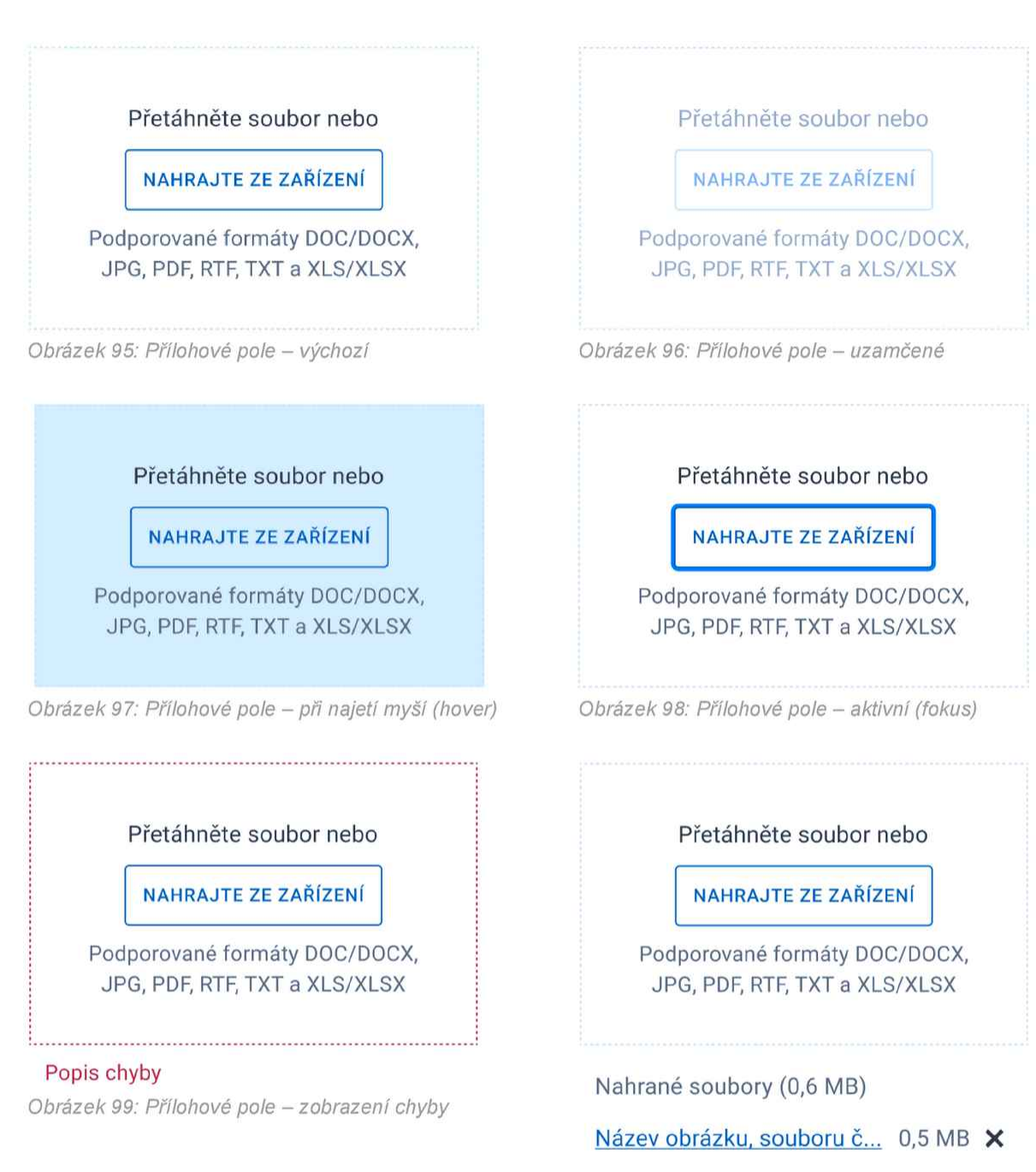

Název dokumentu.pdf 0,1 MB X Obrázek 100: Přílohové pole - nahrané soubory

# 2.3.10. Nápověda – Tooltip

Nápověda je stručná informace, která je připojena k určitému formulářovému prvku (např. ke vstupnímu textovému poli). Zobrazuje se ve chvíli, kdy uživatel najede myší nebo klikne na ikonu nápovědy.

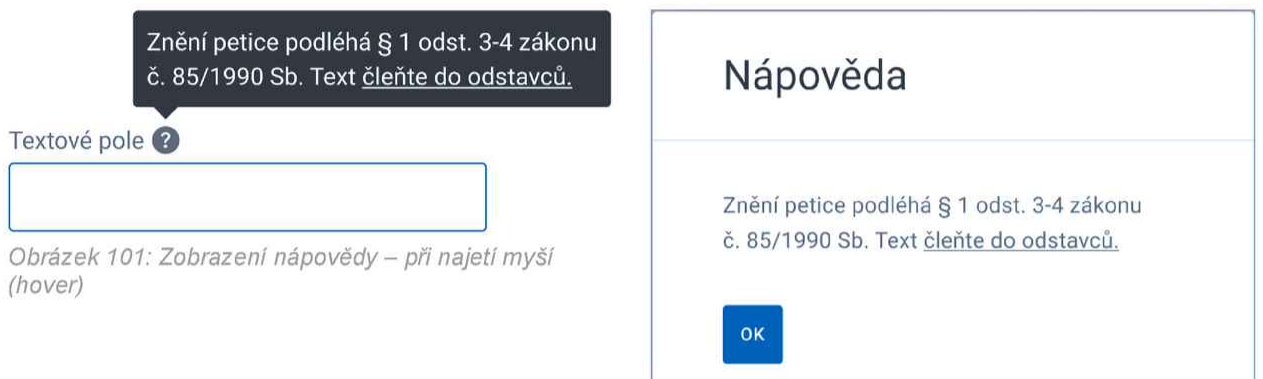

Obrázek 102: Zobrazení nápovědy - při kliknutí

# 2.3.11. Informační panel

Slouží ke sdělení důležitých informací, které jsou pro uživatele v dané chvíli podstatné.

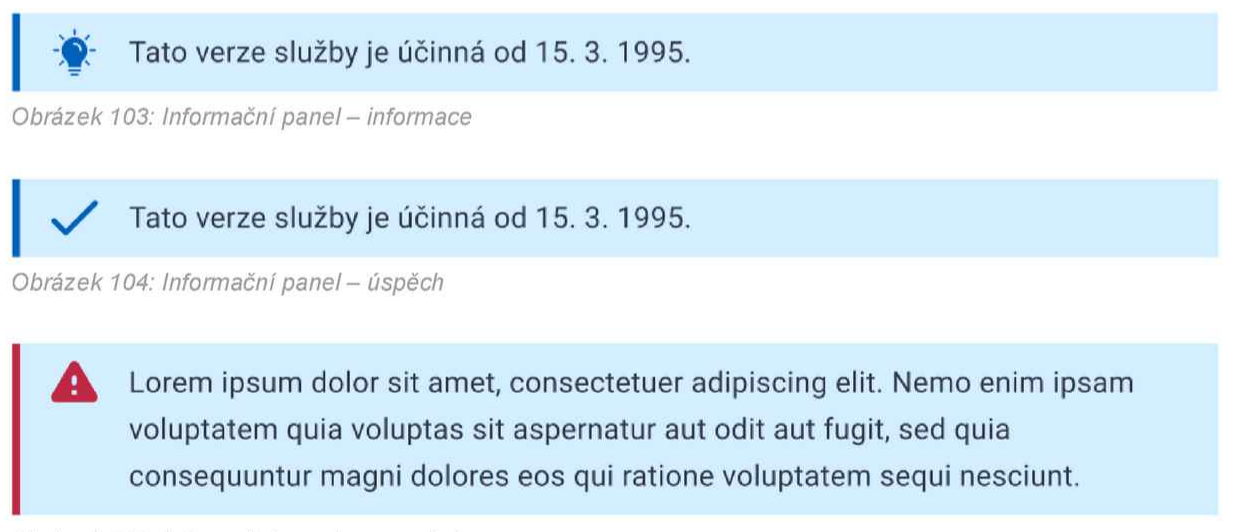

Obrázek 105: Informační panel - varování

Lorem ipsum dolor sit amet, consectetuer adipiscing elit. Nemo enim ipsam voluptatem quia voluptas sít aspernatur aut odít aut fugit, sed quia consequuntur magni dolores eos qui ratione voluptatem sequi nesciunt.

Obrázek 106: Informační panel - chyba

# 2.3.12. Dialogové okno

Je typem modálního okna, které se zobrazuje před obsahem webové stránky (formuláře) a poskytuje důležité informace nebo vybízí k akci (potvrzení, zrušení apod.). Dialogová okna se zobrazují na šedém poloprůhledném pozadí, kterým je překryt celý formulář na pozadí. Formulář na pozadí není možné ovládat během zobrazení dialogového okna - prioritou je pro uživatele dialogové okno.

## 2.3.12.1. Se zprávou

Dialogové okno se zprávou vyžaduje od uživatele interakci k jeho zavření. Použitá varianta tlačítek se odvíjí od účelu dialogového okna.

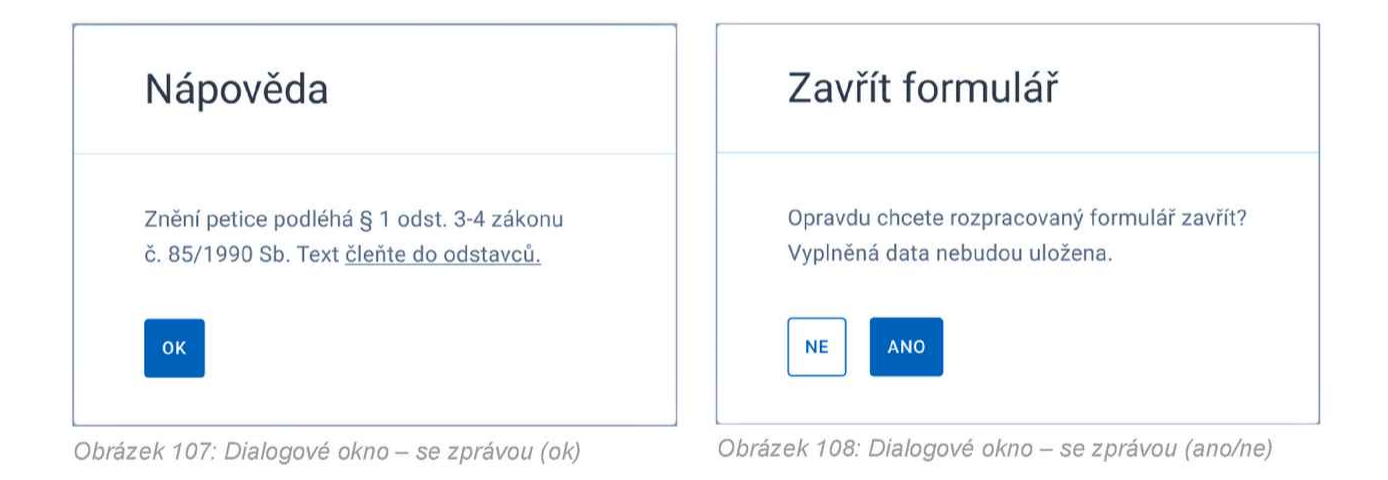

## 2.3.12.2. S časovým limitem

Dialogové okno s časovým limitem vyžaduje od uživatele interakci k jeho zavření. Ubývající čas limitu je znázorněn barevným pruhem, jehož modrá část se postupně zvětšuje.

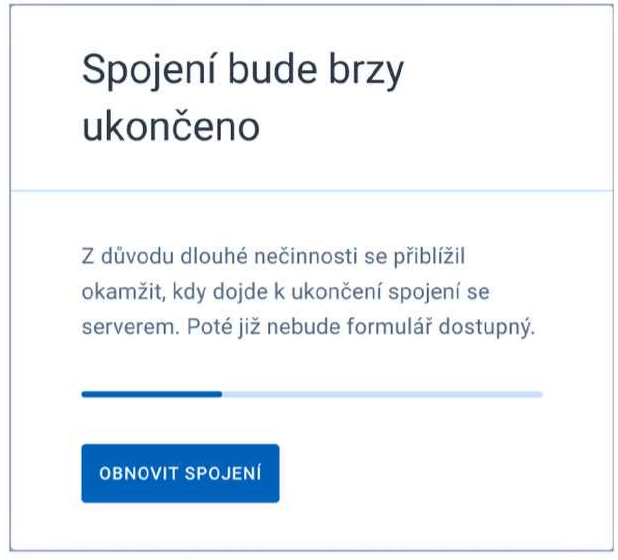

Obrázek 109: Dialogové okno - s časovým limitem

## 2.3.12.3. S ukazatelem činnosti

Dialogové okno s ukazatelem činnosti nemůže uživatel zavřít. K jeho zavření dojde automaticky po doběhnutí dané činnosti. Průběh činnosti je vizuálně znázorněn animací (modrá část kružnice se posouvá po šedé části kružnice).

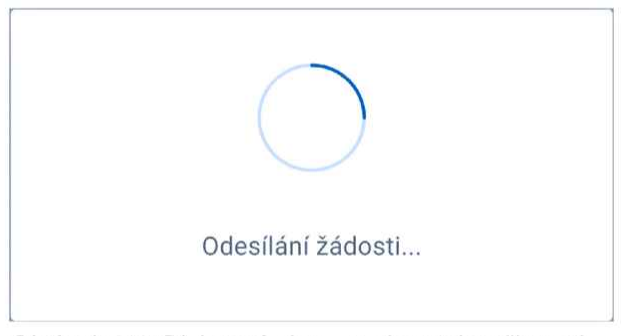

Obrázek 110: Dialogové okno - s ukazatelem činnosti

## 2.3.12.4. S větším obsahem

Dialogové okno s větším obsahem vyžaduje od uživatele interakci k jeho zavření. Větším obsahem může být například tiskopis v podobě PDF souboru nebo další formulářové prvky.

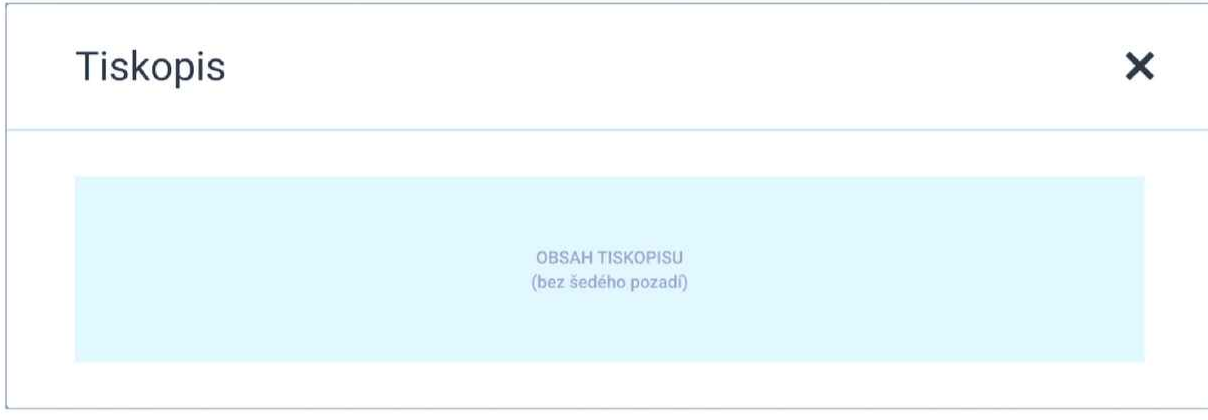

Obrázek 111: Dialogové okno - s větším obsahem

# 2.3.13. ChatBot

Tlačítko s ikonou ChaBota se nachází <sup>u</sup> nadpisu sekce, ke které má ChatBot poskytnout nápovědu. Po kliknutí na ikonu se zobrazí modální okno pro komunikaci s ChatBotem.

Ikona ChatBota <sup>i</sup> modální komunikační okno je pouze ilustrativní.

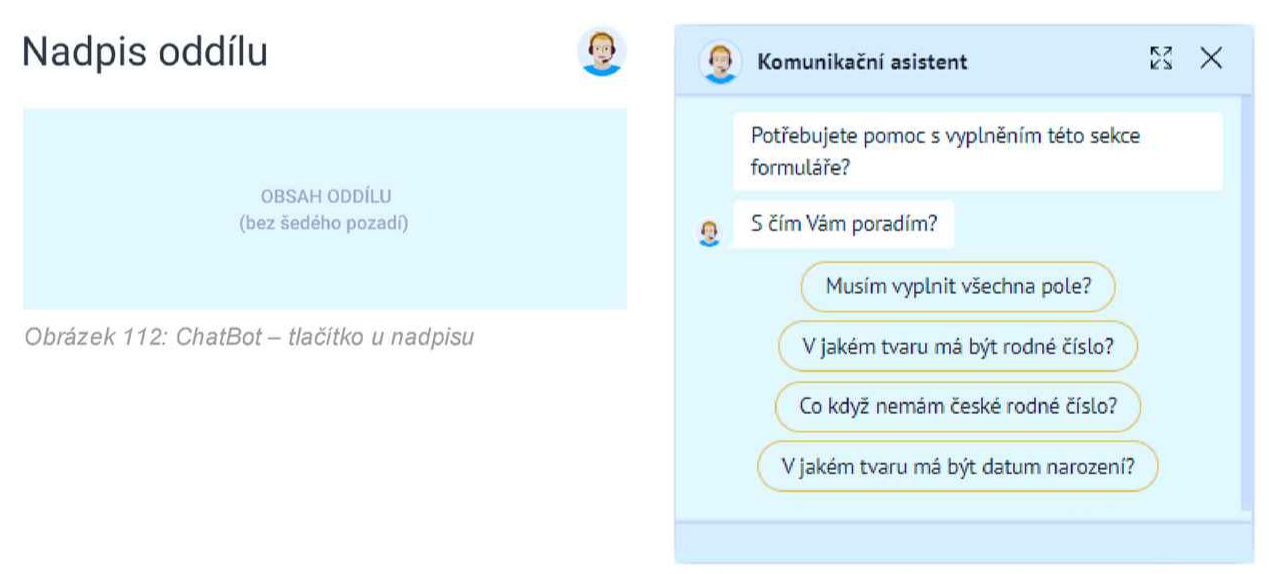

Obrázek 113: ChatBot - modální komunikační okno

# 3. Struktura a funkčnost webových formulářů

# 3.1. Běhové prostředí a dostupnost

Provoz převedených webových formulářů bude zajišťovat novější verze produktu FormApps Server, který je uzpůsobený pro potřeby design systému gov.cz.

Webové formuláře budou <sup>i</sup> nadále dostupné skrze unikátní odkazy. Po kliknutí na odkaz se formulář otevře do nového listu webového prohlížeče. Fyzicky budou uloženy v produktu FormApps Server.

# 3.2. Bezpečnostní timeout

<sup>l</sup> po redesignu webových formulářů na nový design systém bude aktivní bezpečnostní timeout, který se bude chovat stejně jako na původních formulářích.

# 3.3. Struktura

Struktura formuláře odpovídá současným trendům, požadavkům design systému gov.cz a přístupnosti.

## 3.3.1. Smart Wizard - Průvodce

## 3.3.1.1. Základní charakteristika

stávající řešení webových formulářů je takové, že uživateli se zobrazí rovnou celý formulář. Uživatel v něm může libovolně rolovat, jednotlivé části přeskakovat a ztrácet se v něm. Pokud udělal uživatel při vyplňování na rozsáhlém formuláři několik chyb, jejich oprava je pro něj pak poměrně komplikovaná.

Přístup Smart Wizard (nebo-li Průvodce) je moderní způsob řešení webových formulářů, který se mj. hodí pro rozsáhlejší formuláře a zvyšuje <sup>i</sup> uživatelský komfort při jejich vyplňování. Zobrazuje vždy uživateli pouze jednu sekci. Když jí uživatel správně vyplní, může pokračovat na další. Smart Wizard uživatele provází vyplněním formuláře.

Rozdělení původních formulářů na jednotlivé sekce bude primárně probíhat podle hlavních číslovaných nadpisů tak. jednotlivé sekce musí být rozdělené a koncipované tak, aby jejich obsah odpovídal problematice, kterou daná sekce řeší

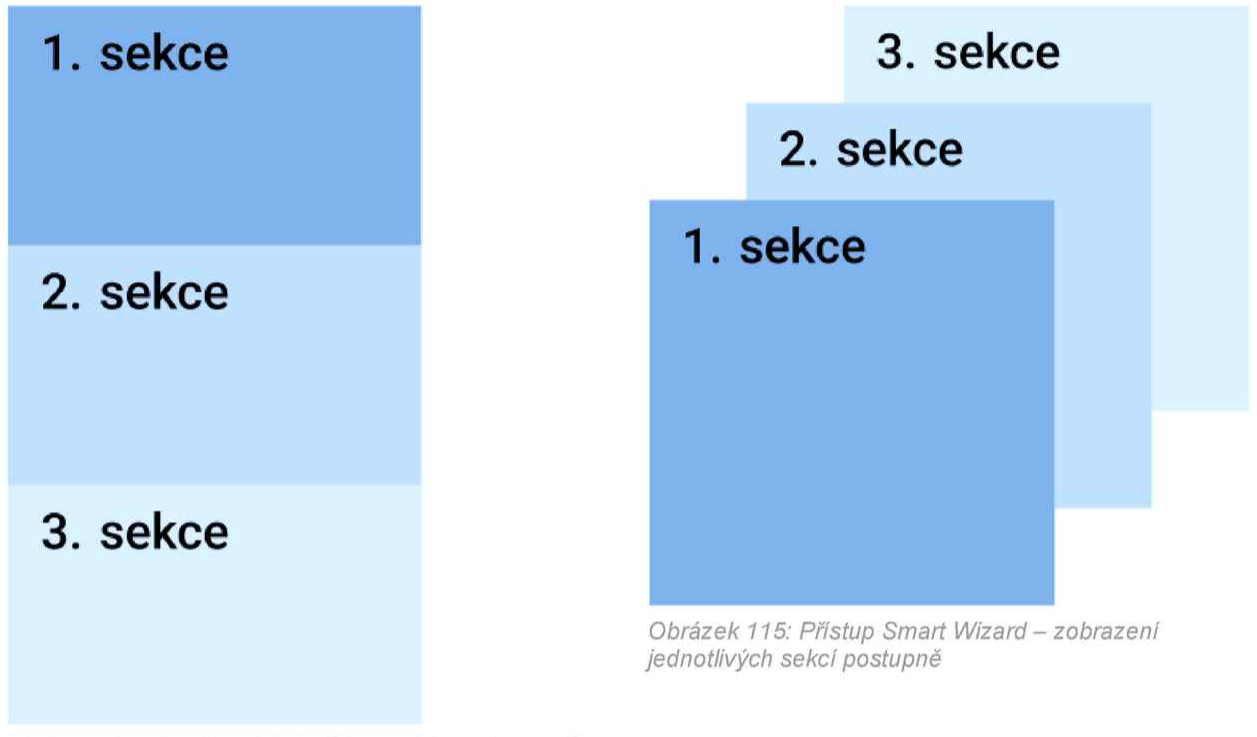

Obrázek 114: Současné řešení formulářů - zobrazení celého formuláře (všech sekcí najednou)

## 3.3.1.2. Rozložení hlavních částí

webový formulář je rozdělen na 2 hlavní části:

- navigační menu a<br>- tělo formuláře
- tělo formuláře.

Na desktopu/notebooku jsou obě hlavní části viditelné zároveň. Na tabletu a telefonu je navigační menu skryto z důvodu úspory místa. K jeho zobrazení dojde po stisknutí tlačítka v horní části webového prohlížeče.

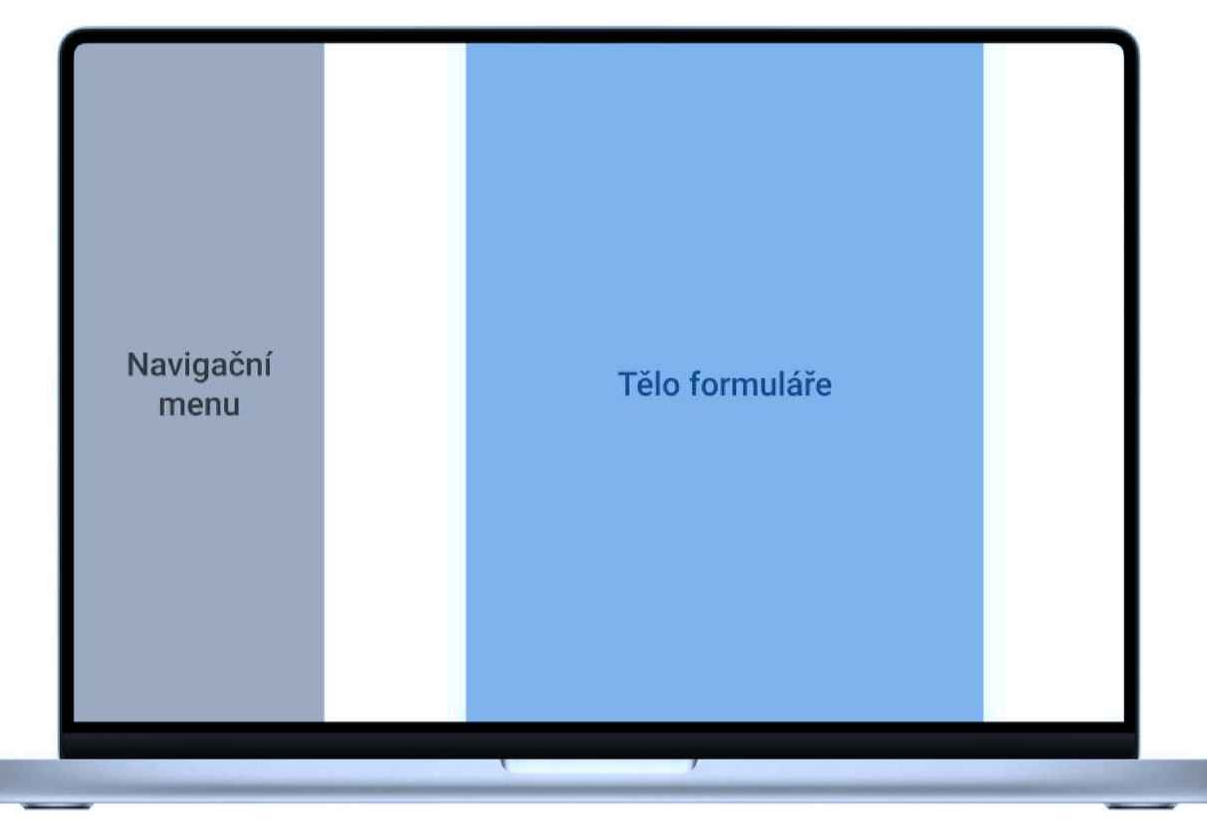

Obrázek 116: Rozložení částí formuláře [desktop/notebook] – výchozí

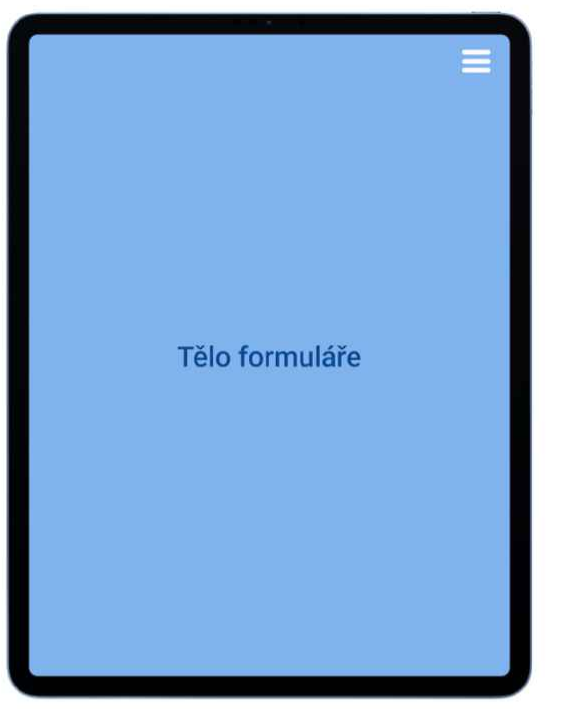

Obrázek 117: Rozložení částí formuláře [tablet] – výchozí Obrázek 118: Rozložení částí formuláře [tablet] –

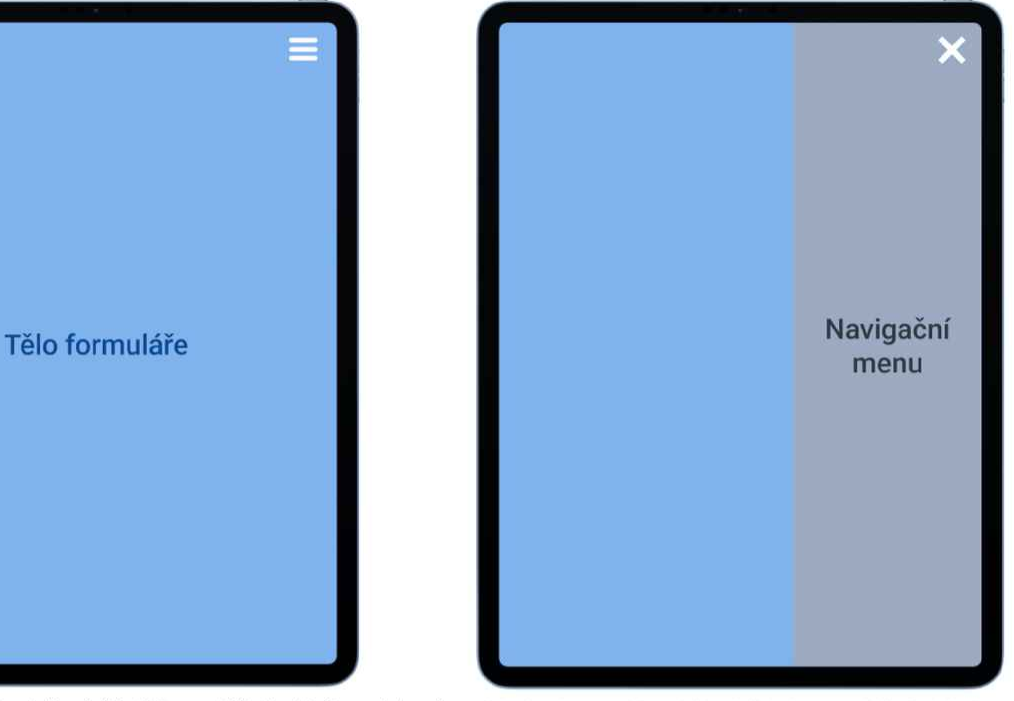

zobrazené navigační menu

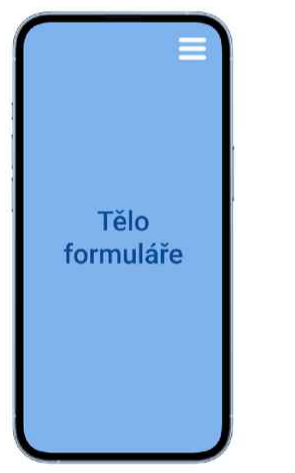

Obrázek 119: Rozložení částí formuláře [telefon] – Obrázek 120: Rozložení částí formuláře [telefon] –<br>výchozí

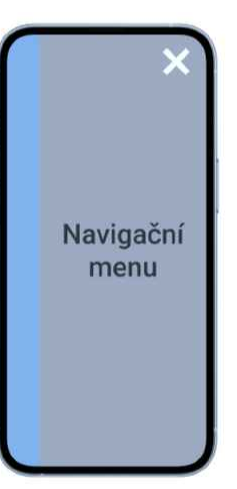

zobrazené navigační menu

## 3.3.1.3. Navigační menu

Navigační menu obsahuje seznam všech sekci, na které je webový formulář rozdělen. Uživatel má tedy snadný přehled o tom, jak na tom s vyplňováním je. Seznam zobrazuje identifikace sekcí, které uživatel:

- již úspěšně vyplnil (ikona fajfky),
- aktuálně vyplňuje (ikona šipky) a<br>- bude vyplňovat
- bude vyplňovat.

jednotlivé sekce v seznamu navigačního menu se mohou skrývat v závislosti na nastavených okolnostech. Skrývání může probíhat na základě různých logických podmínek vycházející z dat webového formuláře.

Tato funkce poměrně dost zvyšuje komfort při vyplňování, neboť uživateli zobrazuje jen relevantní sekce, které jsou pro uživatele při vyplňování relevantní. Z logiky posloupnosti vyplňování mohou být skrývány jen následující sekce vzhledem k aktuální, pokud se v aktuální sekci vyhodnocuje logická podmínka na základě které, se následující sekce mají skrývat.

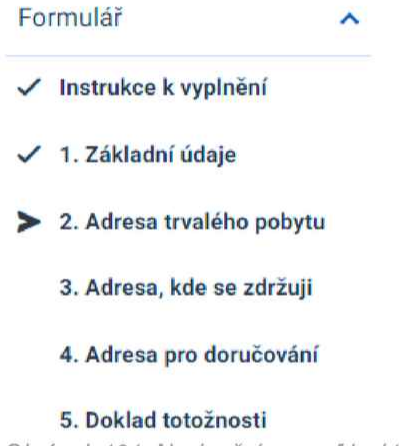

Obrázek 121: Navigační menu [desktop]

Navigační menu neslouží jen k zobrazeni postupu při vyplňování webového formuláře, ale umožňuje <sup>i</sup> pohyb mezi jednotlivými sekcemi formuláře.

Logika vyplňování webového formuláře je nastavená tak, že uživatel musí správně vyplnit aktuální sekci, aby mohl přejít na další. Z toho důvodu nelze ani navigační menu použít pro přesun na následující sekce. Uživatel se může pomocí navigačního menu pohyboval pouze směrem zpět (tj. na předchozí sekce). Při přesunu na předcházející sekci, se daná sekce stává aktuálně vyplňovanou. Při pohybu mezi sekcemi zůstávají ve webovém formuláři zachována všechna data, které uživatel vyplnil.

## 3.3.1.4. Tělo formuláře

Tělo formuláře je primární částí. Každá sekce obsahuje formulářové prvky poskládané podle možností a analýzy konkrétních formulářů tak, aby uživatel byl schopen danou sekci komfortně a úspěšně vyplnit.

Na spodní části každé sekce jsou umístěna akční tlačítka, které mj. umožňují po vyplnění aktuální sekce pokračovat na následující sekci nebo se vrátit na předchozí sekci. Při přechodu na další sekci je vždy

provedena kontrola na správné vyplnění všech vstupních polí. O chybném vyplnění je vždy uživatel informován dialogovým oknem se zprávou. Uživatel tedy nemůže přejít na další sekci, pokud má v aktuální nějakou chybu.

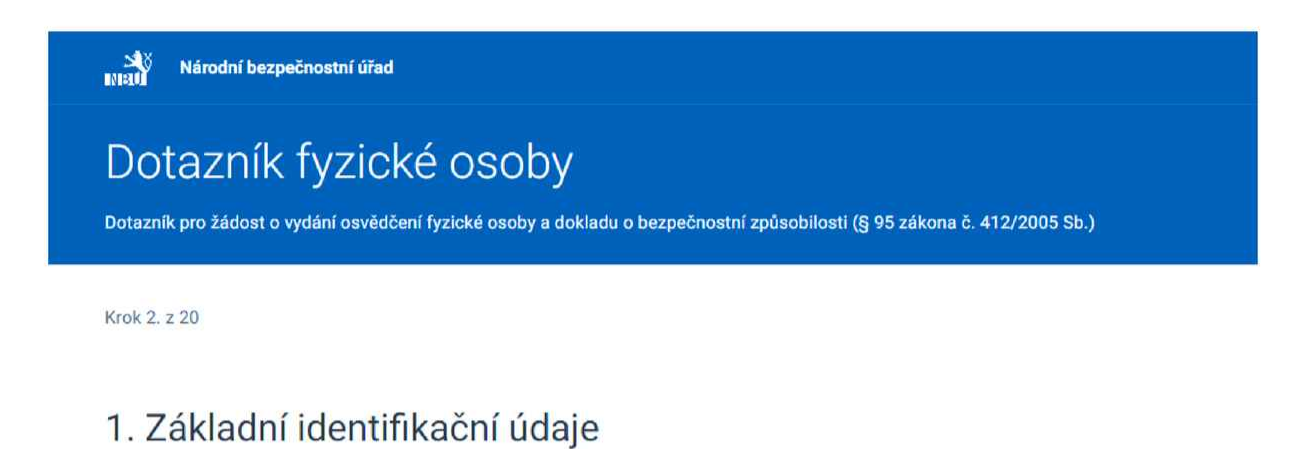

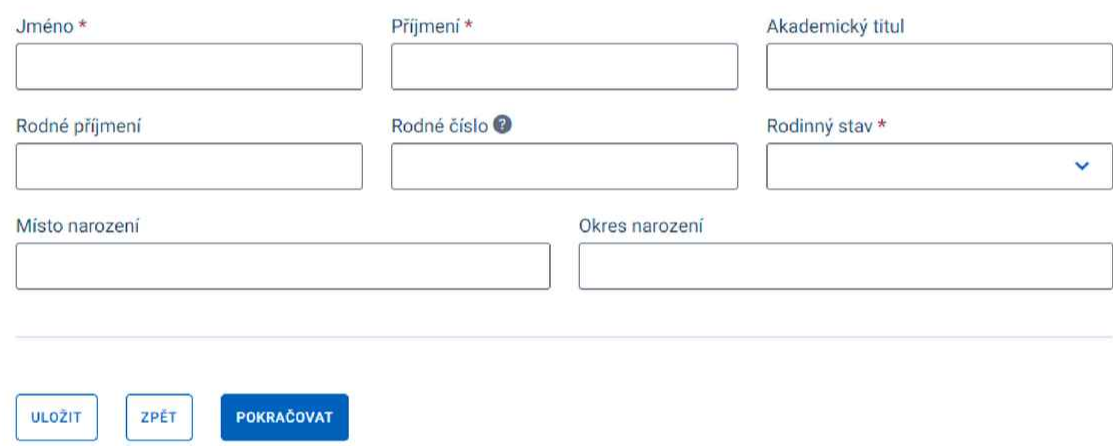

Obrázek 122.' Tělo formuláře

## 3.3.2. Responzivita

Responzivita formulářů je schopnost přizpůsobit se různým zařízením podle šířky jejich displeje. Cílem je zajistit, aby uživatelé mohli pohodlně a efektivně formulář vyplnit na různých zařízeních, jako jsou stolní počítače, notebooky, tablety a mobilní telefony.

Jednou z hlavních vlastností responzivity je přeskládání formulářových prvků tak, aby byla maximálně využita šířka daného zařízení a zároveň šlo formulář efektivně vyplnit.

# 1. Základní identifikační údaje

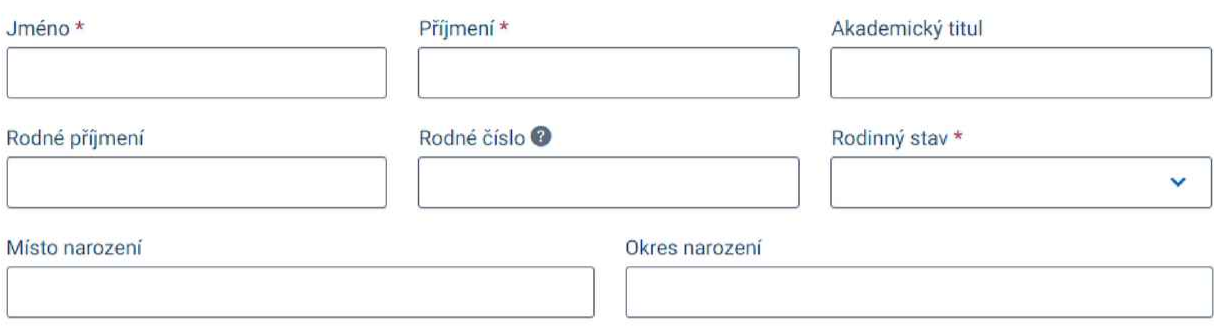

Obrázek 123: Responzivita [desktop] - výchozí

## 1. Základní identifikační údaje

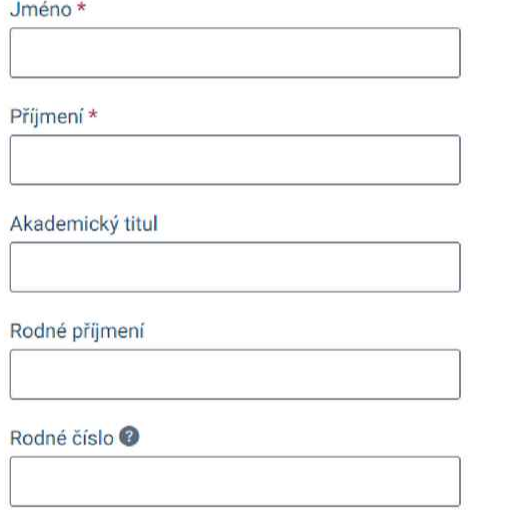

Obrázek 124: Responzivita [telefon] - přeskládání

# 3.3.3. Pořadí vstupních polí a jejich číslování

U popisků vstupních polí zůstane zachováno jejich číslování z důvodu lepší a rychlejší identifikace případných problémů ve vztahu uživatel (vyplňující formulář) vs. Národní bezpečnostní úřad.

Design systém gov.cz vyžaduje, aby každé vstupní pole mělo svůj popisek, který je krátký a vyjadřuje, jaké informace se mají do pole vyplnit. Formulář se tak zároveň stává přehlednějším a pro uživatele snáze vyplnitelným. Rozsáhlejší text popisku může být rozdělen a jeho část vložena do Nápovědy.

Pořadí jednotlivých formulářových prvků bude upraveno tak, aby byla zajištěna jejich logická posloupnost při průchodu webovým formulářem skrze klávesu TAB. Nesmí docházet k tomu, že obsah předchozího formulářového prvku bude ovlivňován následujícím formulářovým prvkem.

Případné změny popisků a pořadí vstupních polí budou konzultovány se zadavatelem v průběhu analýzy konkrétních formulářů a jejich samotné realizace.

# 3.4. Funkčnost

## 3.4.1. Základní kontroly a nápověda

Převedené webové formuláře budou obsahovat obdobné funkčnosti jako původní formuláře:

- logické kontroly (např. na povinnost vyplnění),<br>- datové tvny (např. povolené tvny a počet znak
- datové typy (např. povolené typy a počet znaků)<br>- omezení (např. validace rodného čísla) a
- omezení (např. validace rodného čísla) a
- výpočty.

Povinnost na vyplnění příslušného pole je u formulářových prvků znázorněna červenou hvězdičkou. Pokud je na vstupním poli nějaká chyba, příslušný formulářový prvek je zbarven do červena a popis chyby je zobrazen pod ním.

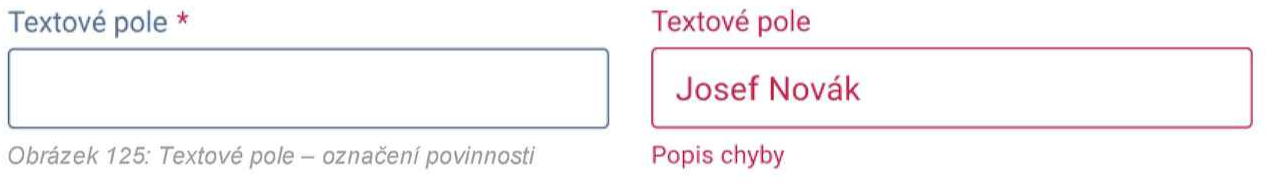

Obrázek 126: Textové pole - zobrazení chyby

Pokud se <sup>u</sup> vstupního pole nachází nápověda (tzv. tooltip), napravo od popisku formulářového prvku zobrazena ikona nápovědy. Je-li požadováno zadání vstupu v určitém formátu, např. PSČ, je tato informace uvedena v nápovědě, např: ,,Zadejte ve tvaru 5 číslic, bez mezery".

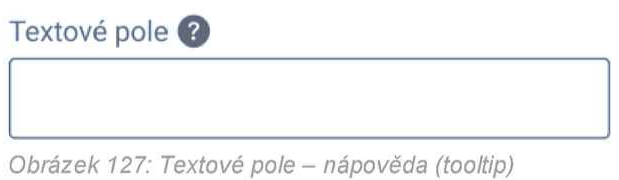

# 3.4.2. Číselníky

zdrojová data pro formulářové prvky typu Rozbalovací seznam a Našeptávač, tzv. číselníky, budou uloženy dle analýzy konkrétních formulářů a povahy samotných číselníků bud' přímo ve formuláři, nebo ve FormApps Serveru nebo budou načítány z externího odkazu.

Číselníky uloženy ve FormApps Serveru nebo načítány z externího odkazu jsou vždy ve formátu XML. Struktura XML je dána možnostmi FormApps Serveru. Pokud nelze dodržet požadovanou strukturu, umožňuji webové formuláře vstupní XML transformovat do požadovaného tvaru pro FormApps Server.

# 3.4.3. skrývající se sekce

skrývající se sekce umožňuje skrýt danou část webového formuláře v závislosti na nastavených okolnostech. Skrývání může probíhat na základě různých logických podmínek vycházející z dat webového formuláře (např. skrývání položek adresy v závislosti na ne/zaškrtnutí checkboxu).

Tato funkce poměrně dost zvyšuje komfort při vyplňování, neboť uživateli zobrazuje jen relevantní vstupní pole. webový formulář díky tomu má na první pohled <sup>i</sup> méně vstupních polí k vyplnění.

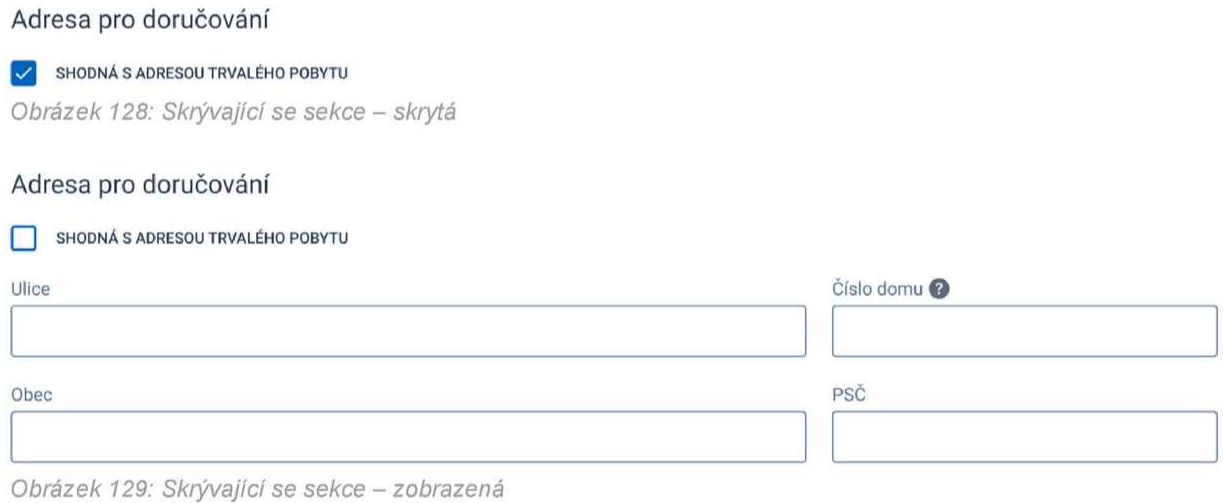

# 3.4.4. Opakovací sekce

Opakovací sekce umožňuje naopakovat danou část webového formuláře vícekrát, podle potřeby uživatele. Kliknutím na tlačítko ,,Přidat..." se přidá další opakovací sekce. Pokud chce uživatel některou sekci odebrat, provede to přes tlačítko s ikonou křížku.

V případě potřeby je možné nově přidávanou položku předvyplnit daty z poslední položky, pokud to povaha opakovací sekce očekává a uživateli to usnadní vyplňování. Předvyplnění musí uživatel potvrdit skrze dialogové okno. Pokud předvyplnění nepotvrdí, nově přidaná položka nebude předvyplněná.

Pokud není opakující se část webového formuláře povinná, může z důvodu větší přehlednosti zůstat skryta. Zobrazeno pak zůstane pouze tlačítko "Přidat..".

U opakovací sekce lze nastavit minimální <sup>i</sup> maximální počet opakování.

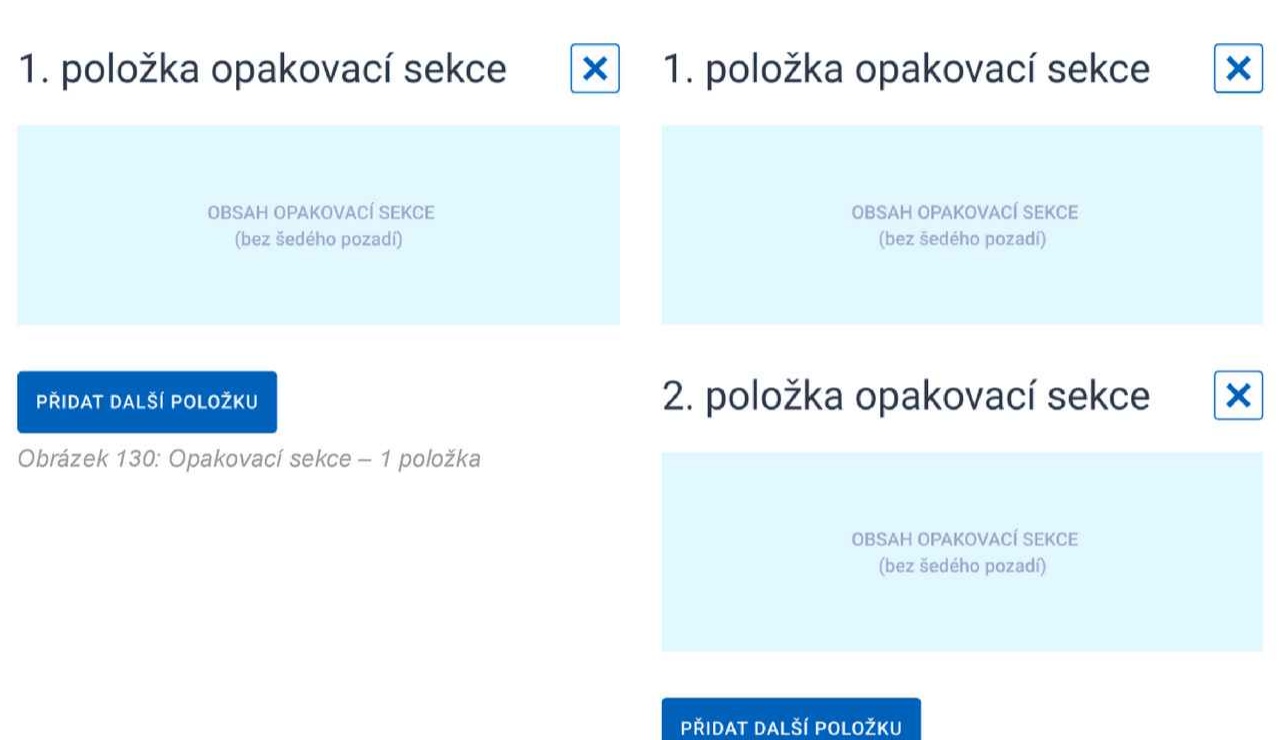

Obrázek 131: Opakovací sekce - 2 položky

# 3.4.5. Elektronické přílohy

Nově bude možné do webových formulářů nahrávat soubory ze zařízení v podobě elektronických příloh. Vkládání souborů může být na straně webového formuláře omezeno na jejich počet, velikost či povolené formáty dle analýzy konkrétních formulářů.

Informace o různém omezení jsou vždy uvedeny v Přílohovém poli pro nahrávání souborů.

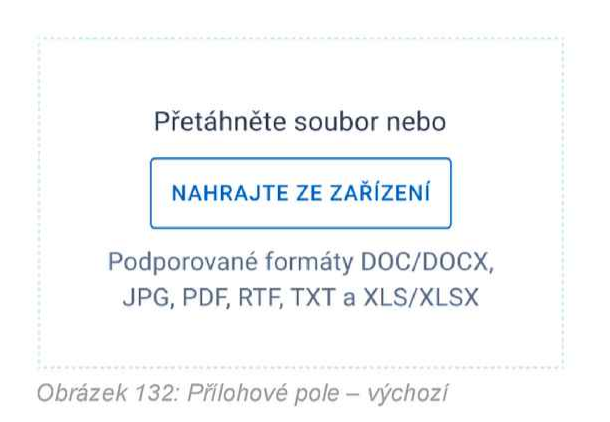

## 3.4.6. Tisková sestava

Jedním z výstupů webového formuláře může být soubor typu PDF, který obsahuje tiskovou sestavu s daty, kterou uživatel vyplnil do webového formuláře. Tisková sestava, kterou bude webový formulář generovat bude odpovídat tiskové sestavě původního formuláře.

Vygenerovanou tiskovou sestavu je možné, mj. nabídnout uživateli ke stažení či mu ji zobrazit do dialogového okna. Uživatelské generování bude probíhat na základě stisknutí příslušného tlačítka.

Každý webový formulář má svojí tiskovou sestavu, jejíž zdrojový soubor je uložen na FormApps Serveru.

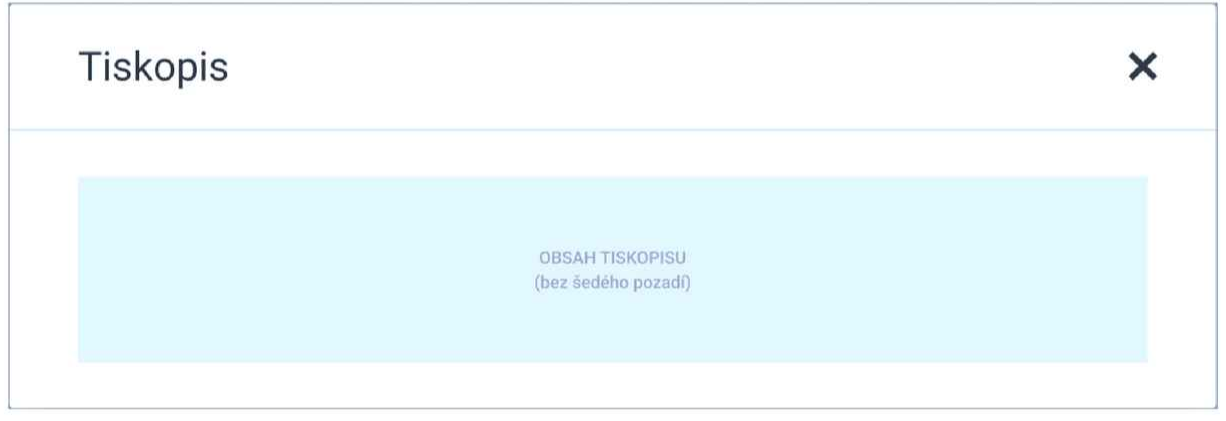

Obrázek 133.' Dialogové okno s vygenerovanou tiskovou sestavou

# 3.4.7. Uloženi rozpracovaného formuláře

Rozpracovaný webový formulář si může uživatel kdykoliv uložit, aby se k němu mohl později vrátit. Uložení probíhá na základě stisknutí příslušného tlačítka.

Všechna vyplněná data jsou z formuláře exportována do souboru formátu XML, který je uživateli nabídnut ke stažení do jeho zařízení.

Ukládaná data je možné opatřit validačním prvkem, který bude zajišťovat jejich integritu. Pokud dojde ke změně obsahu uloženého souboru, bude porušena jeho integrita a soubor s uloženými daty nebude možné do formuláře načíst.

## 3.4.8. Načteni rozpracovaného formuláře

Pokud má uživatel k dispozici soubor s uloženým rozpracovaným formulářem, může tento soubor do formuláře nahrát přes stisknutí příslušného tlačítka a následný výběr souboru. Všechna uložená data v souboru budou následně do formuláře nahrána a uživatel tak může pokračovat ve vyplňování.

Po otevření formuláře je vždy uživateli zobrazena 1. sekce, ve které se nachází tlačítko pro načtení rozpracovaného formuláře.

## 3.4.9. ChatBot

Redesign webových formulářů počítá s případnou implementací nápovědného nástroje ve formě ChatBota, vyvíjeného třetí stranou.

Primárně jsou formuláře připraveny na 2 situace, kde ChatBota lze využít:

- nápověda k dané sekci
	- o aktivuje se kliknutím na ikonu ChatBota,
	- nápověda k danému vstupnímu formulářovému prvku, který obsahuje chybu,<br>o aktivuje se kliknutím na formulářový prvek s chybou.
		- aktivuje se kliknutím na formulářový prvek s chybou.

# 3.4.10. Přístupnost

Jak samotná implementace design systému gov.cz, tak i převedené webové formuláře splňují požadavky definované zákonem č. 99/2019 Sb., o přístupnosti internetových stránek a mobilních aplikací.

Nad rámec povinností definovaných v nejaktuálnější verzi design systému gov.cz – v3.4.0 redesignované webové formuláře plně podporují tzv. vysoko-kontrastní režim.

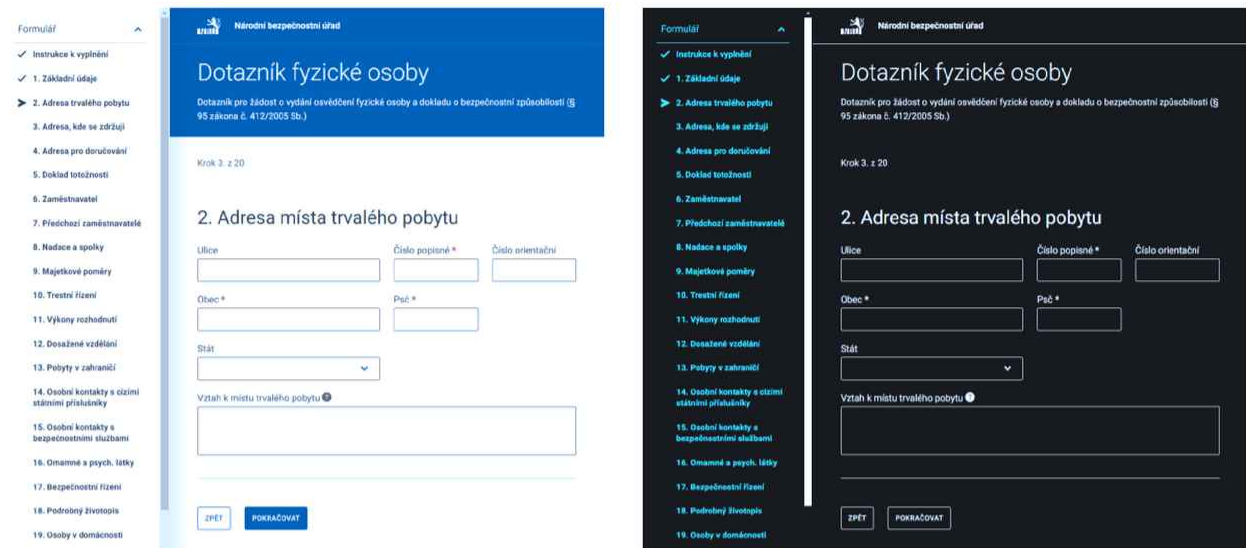

Obrázek 134: Přístupnost – běžný režim

Obrázek 135: Přístupnost – vysoko-kontrastní režim

## Ukázka redesignu 4.

### $4.1.$ Desktop/notebook

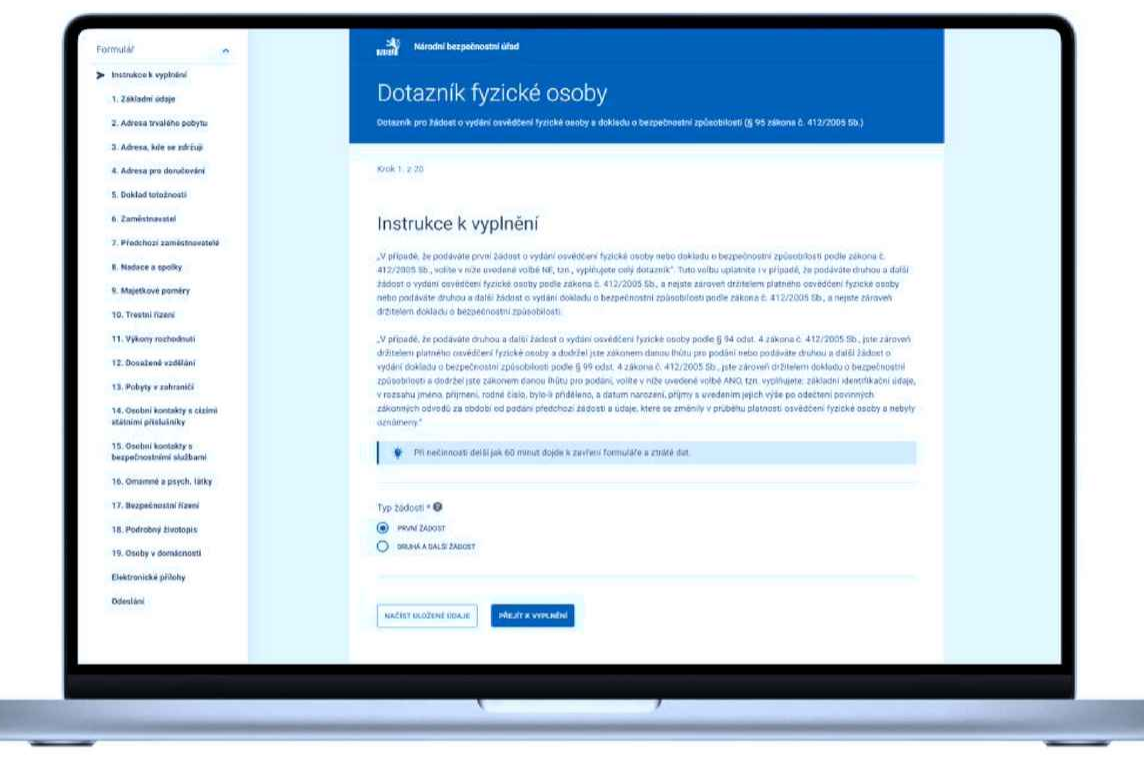

Obrázek 136: Ukázka redesignu - 1. sekce [desktop/notebook]

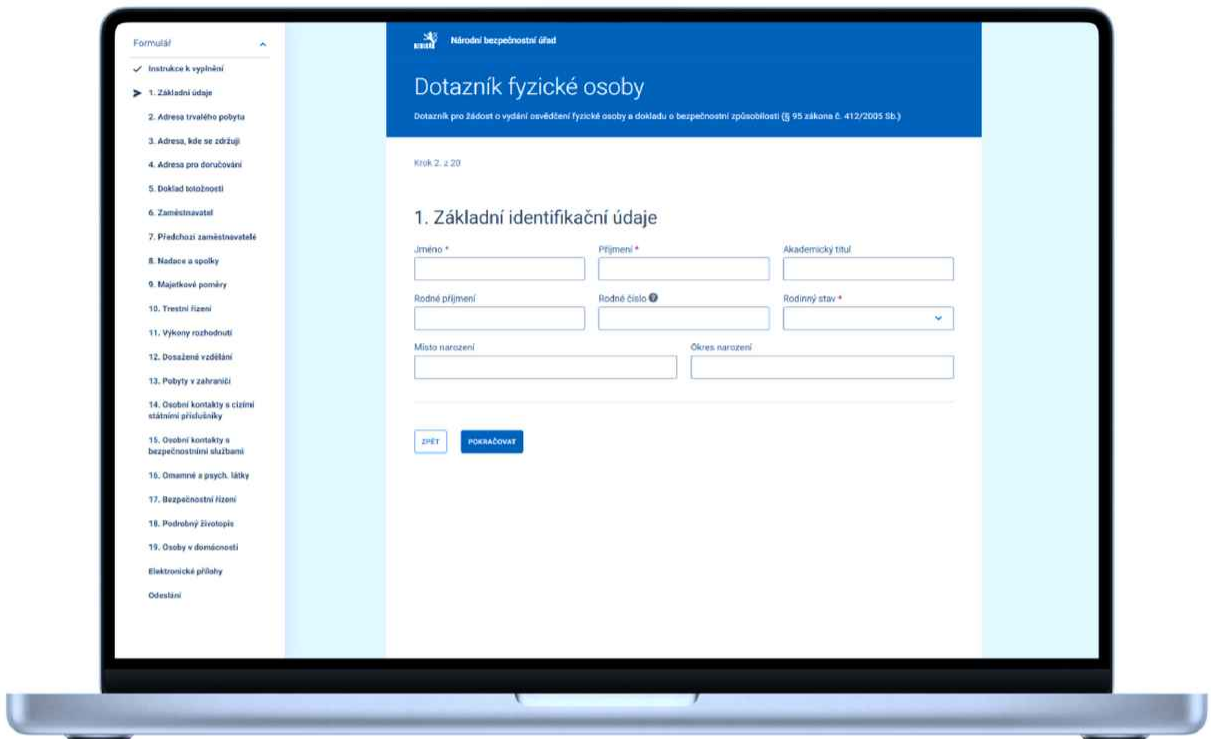

Obrázek 137: Ukázka redesignu - 2. sekce [desktop/notebook]

### $4.2.$ **Tablet**

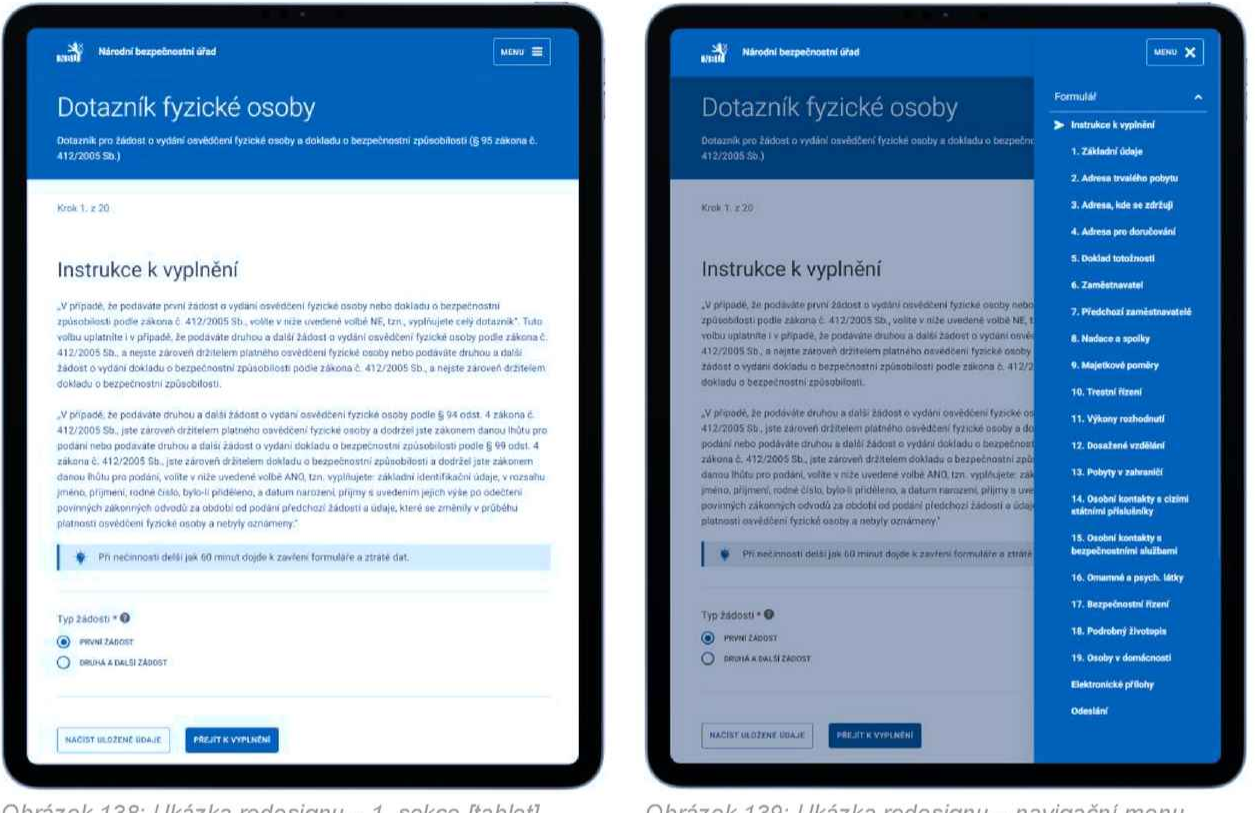

Obrázek 138: Ukázka redesignu - 1. sekce [tablet]

Obrázek 139: Ukázka redesignu - navigační menu [tablet]

# 4.3. Telefon

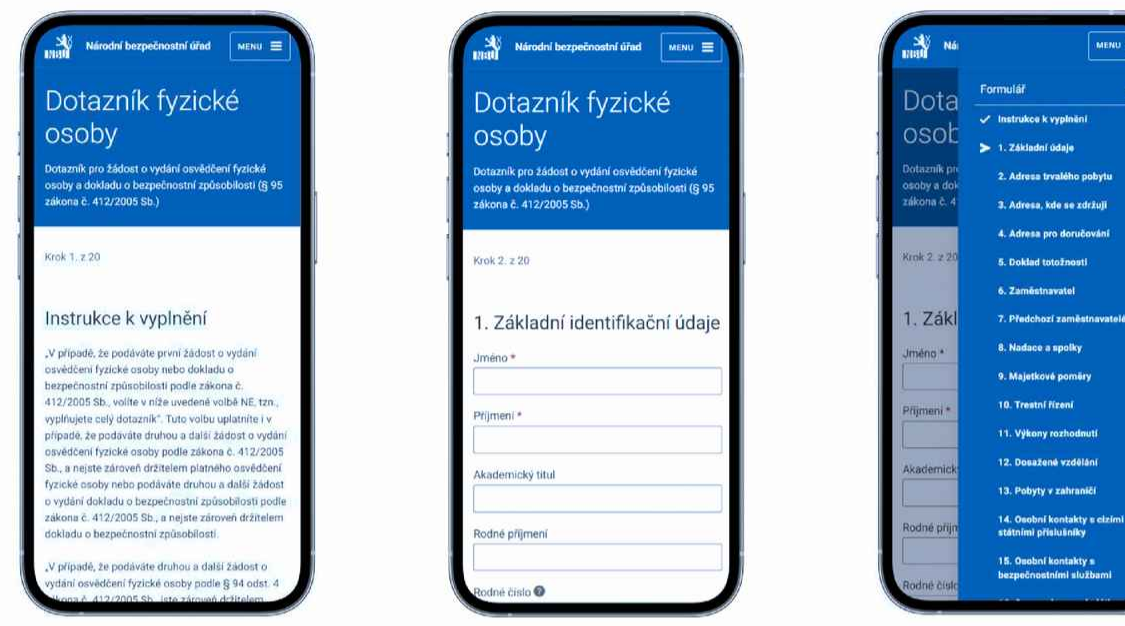

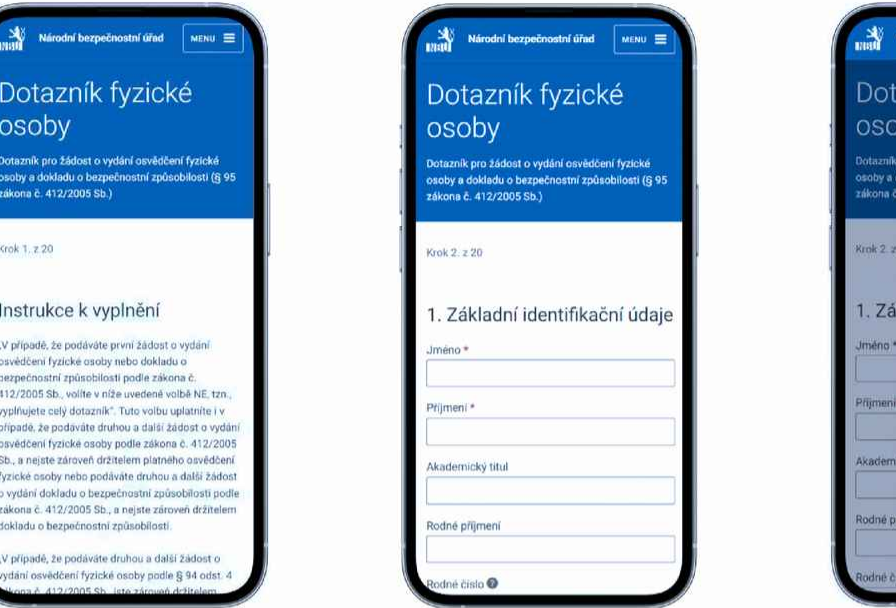

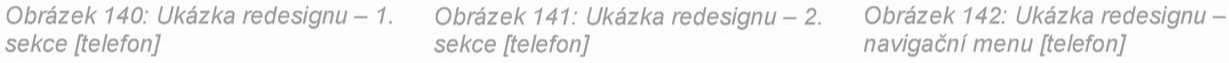

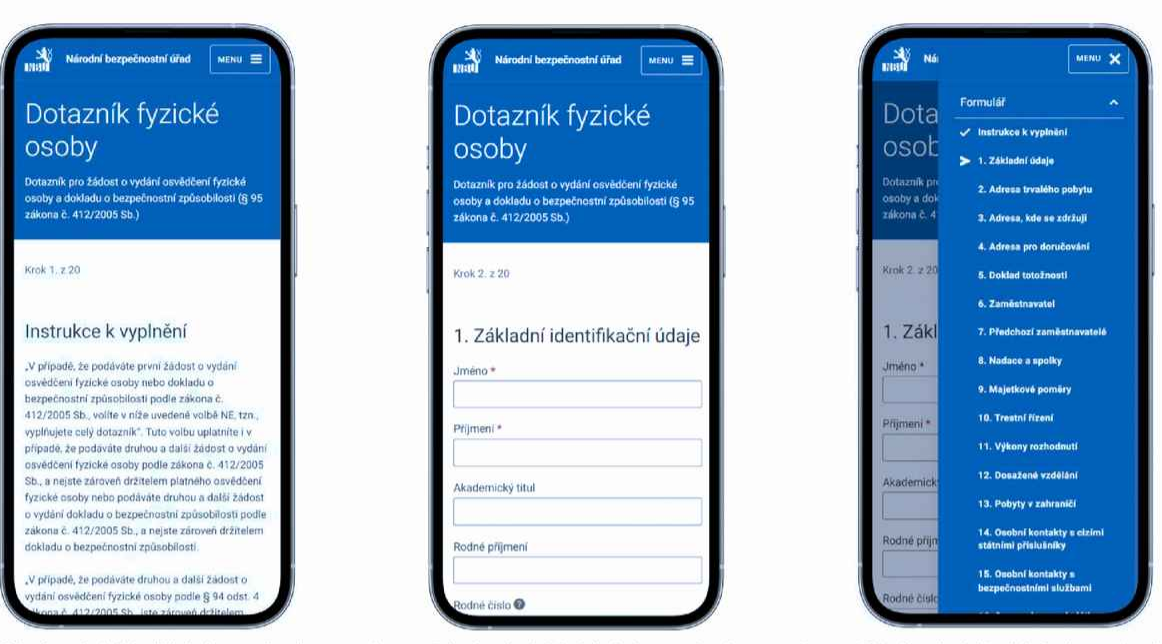

navigační menu [telefon]